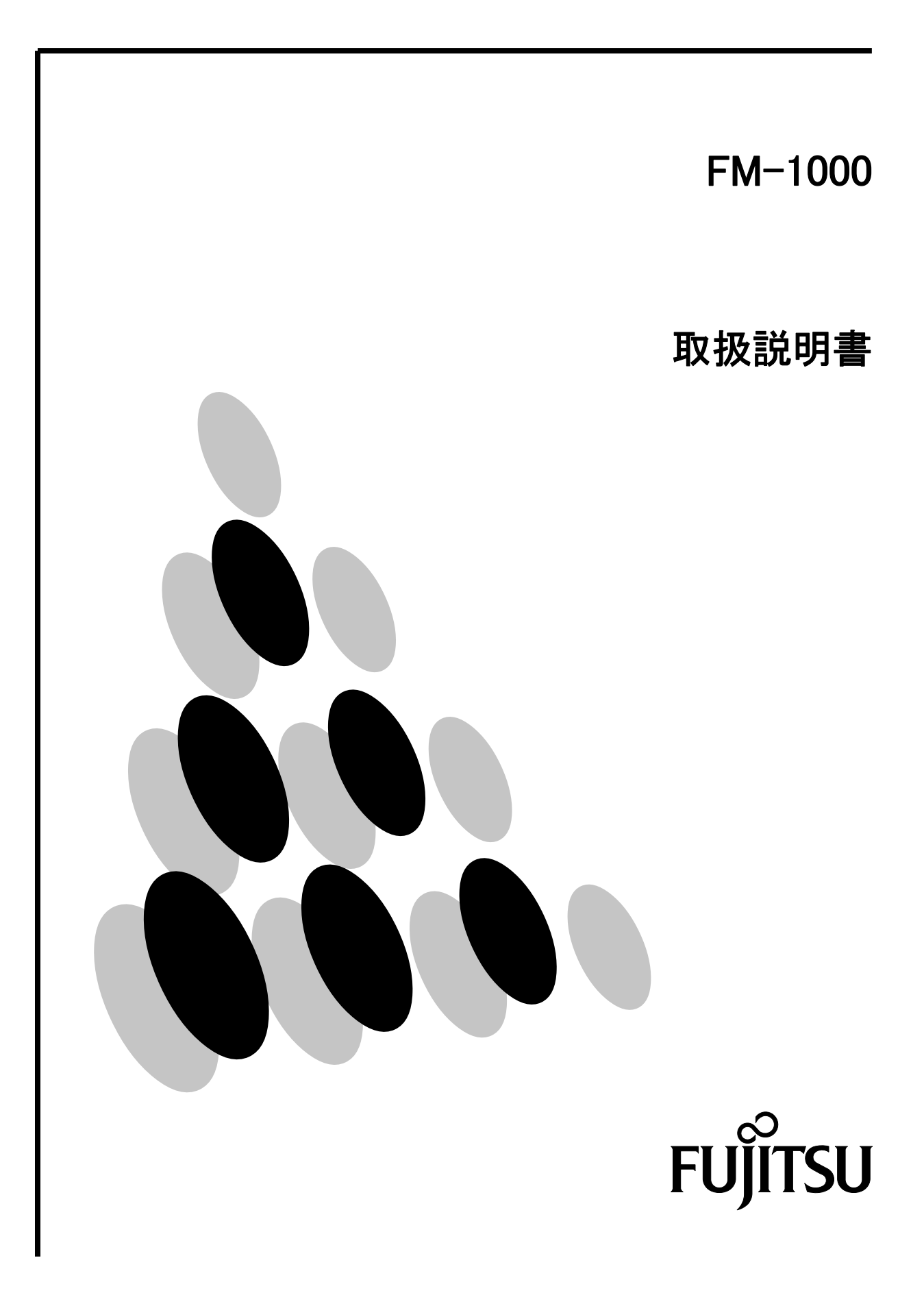

取扱説明書に従って正しい取り扱いをして下さい。 マンファンス VCCI-B この装置は、情報処理装置等電波障害自主規制協議会 (VCCI) の基準に基づく クラス B 情報技術装置です。この装置は、家庭環境で使用することを目的としてい ますが、この装置がラジオやテレビジョン受信機に近接して使用されると、受信障害 を引き起こすことがあります。

その他の製品名等の固有名詞は、各社の登録商標または商標です。

All Rights Reserved, Copyright (C) 富士通コンポーネント株式会社 2010

# 目次

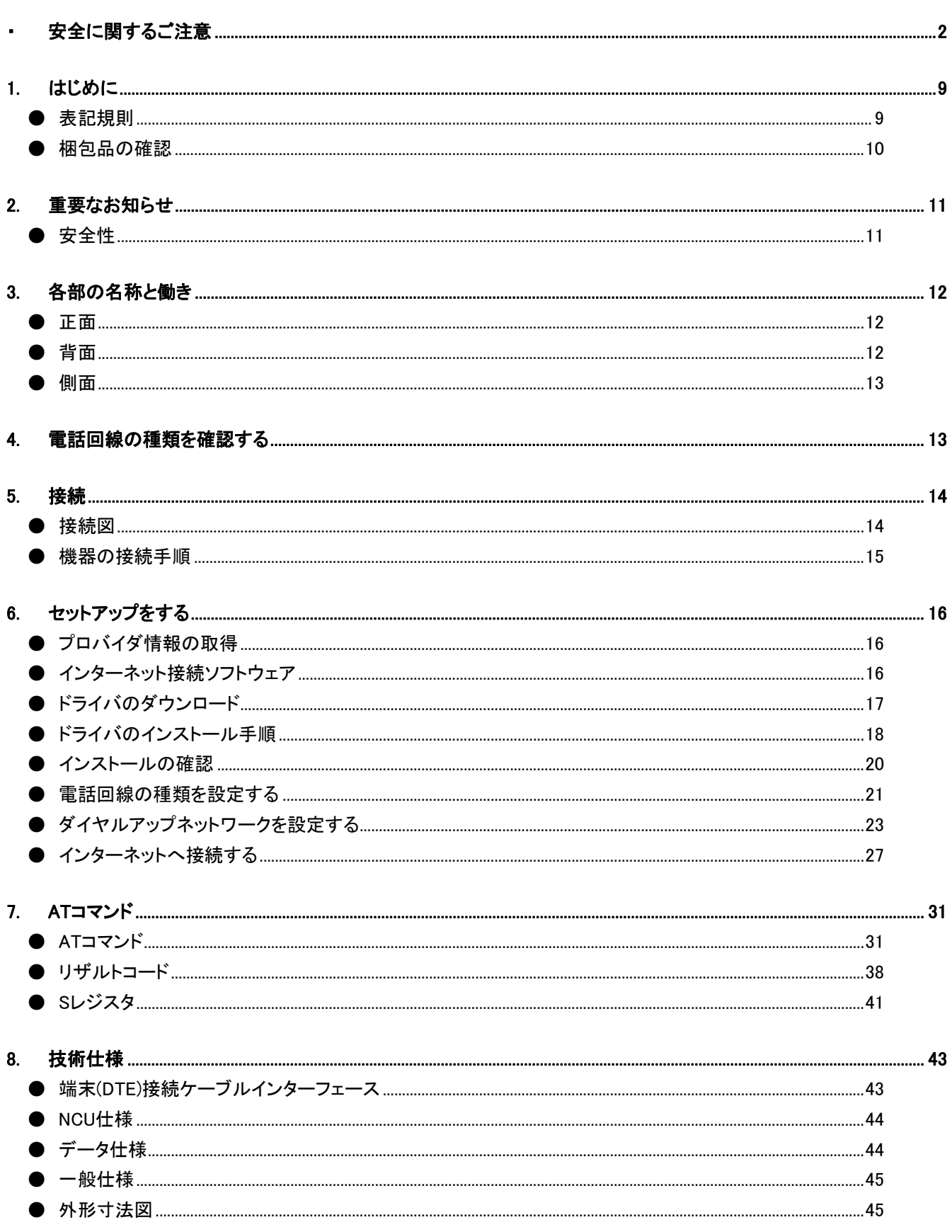

# <span id="page-3-0"></span>■ 安全に関するご注意

本書では、使用者および周囲の方の身体や財産に損害を与えないための警告表示をしています。 警告表示は、警告レベルの記号と警告文から構成しています。

以下に、警告レベルの記号を示し、その意味を説明します。内容をよくご理解のうえ、お読み下 さい。

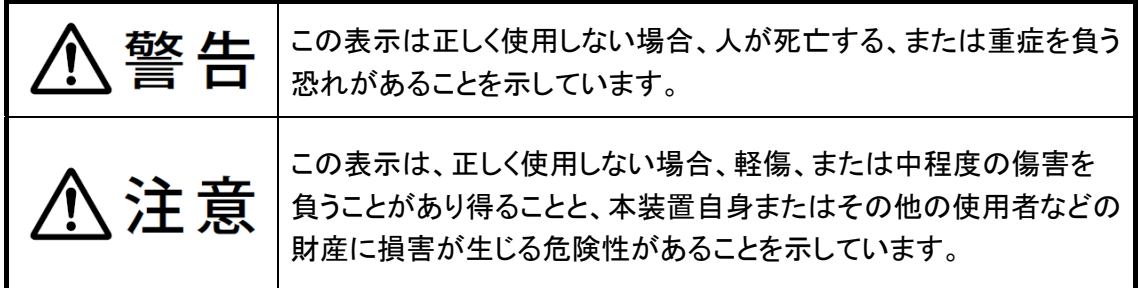

また、危害や損害の内容がどのようなものかを示すために、上記の絵表示と同時に次の記号を使 用しています。

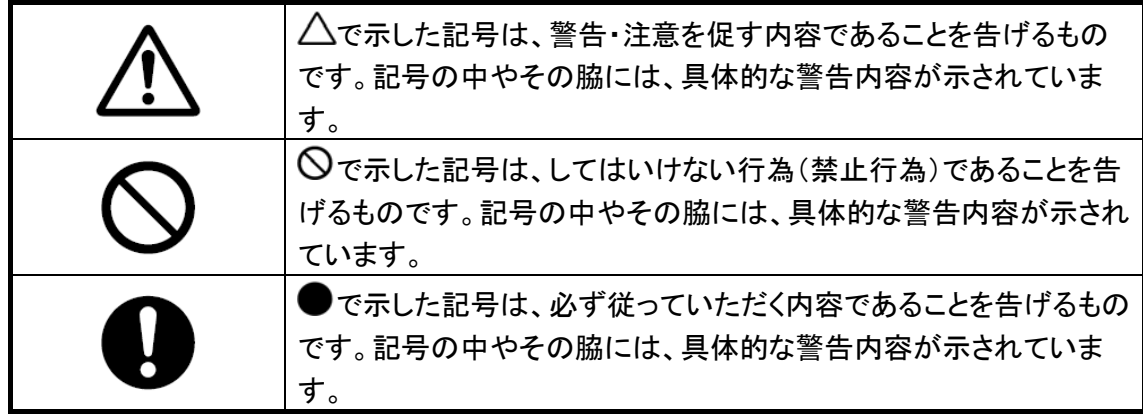

# 使用中の取り扱いについて

水ぬれ

# 警告

本装置は、一般事務用、パーソナル用、家庭用、通常の産業用等 の一般的用途を想定して設計・製造されているものであり、原子力 施設における核反応制御、航空機自動飛行制御、航空交通管制、 大量輸送システムにおける運行制御、生命維持のための医療用機 器、兵器システムにおけるミサイル発射制御などの、極めて高度な 安全性が要求され、仮に当該安全性が確保されない場合、直接生 命・身体に対する重大な危険性を伴う用途 (以下 「ハイセイフティ 用途」 という) に使用されるよう設計・製造されたものではございま せん。 お客様は当該ハイセイフティ用途に要する安全性を確保する措置 を施すことなく、本装置を使用しないで下さい。また、お客様がハイ セイフティ用と本装置を使用したことにより発生する、お客様又は 第三者からの如何なる請求又は損害賠償に対しても、富士通コン ハイセイフティ用途

ポーネント株式会社およびその関連会社は一切責任を負いかねま す。

本装置に水をかけたり、濡らしたりしないで下さい。感電・火災の原因と なります。

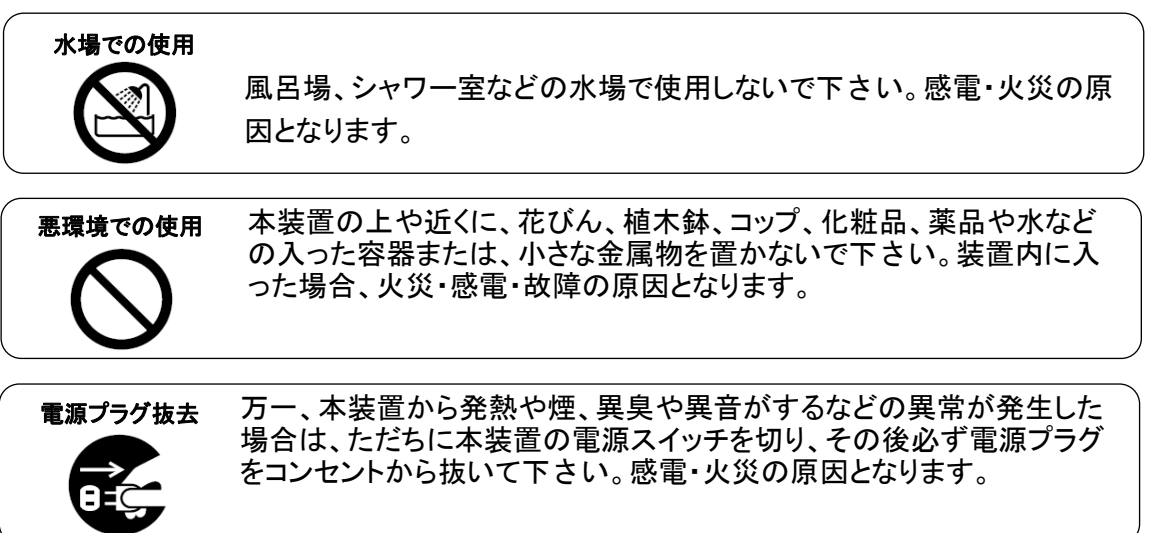

# 使用中の取り扱いについて

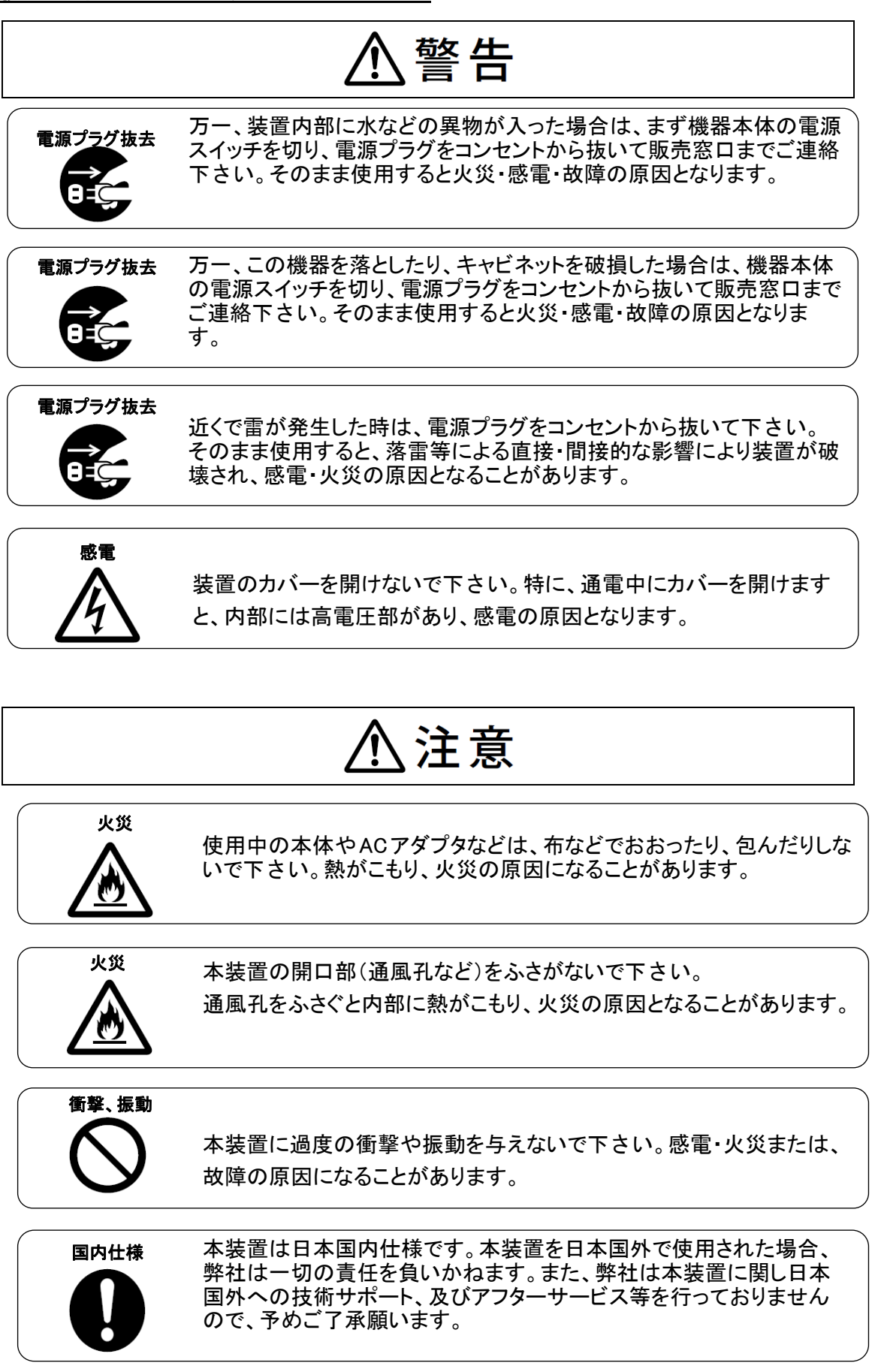

# 設置・据付について

#### $\sqrt{2}$ 、警告

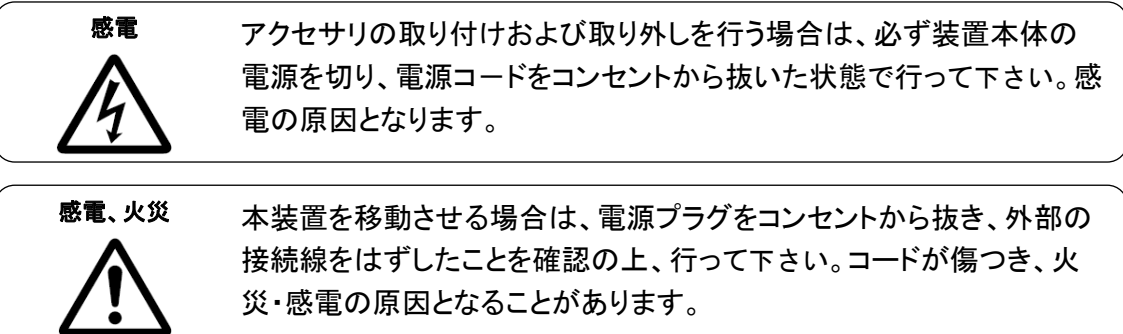

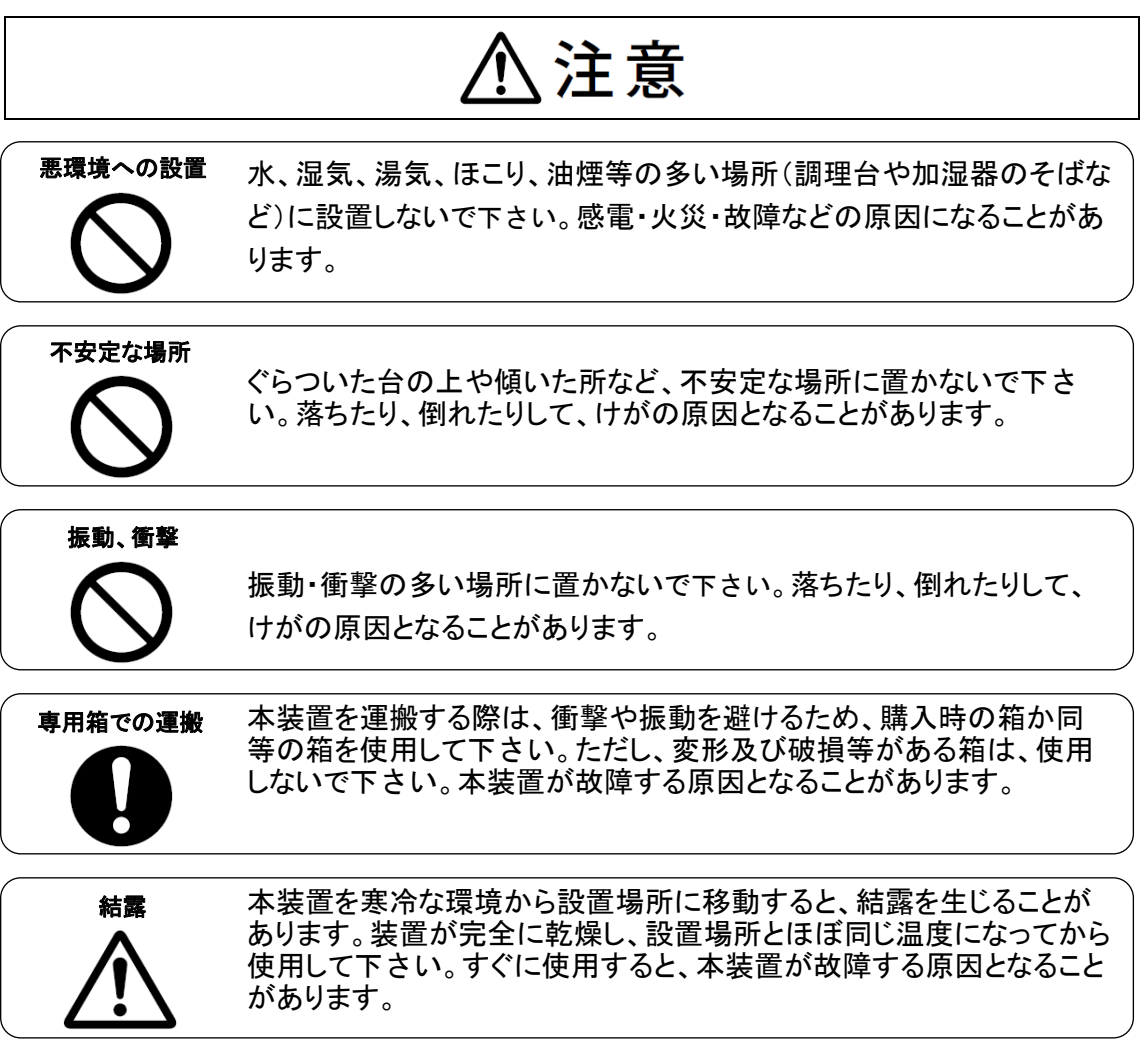

# ACアダプタ・電源コードについて

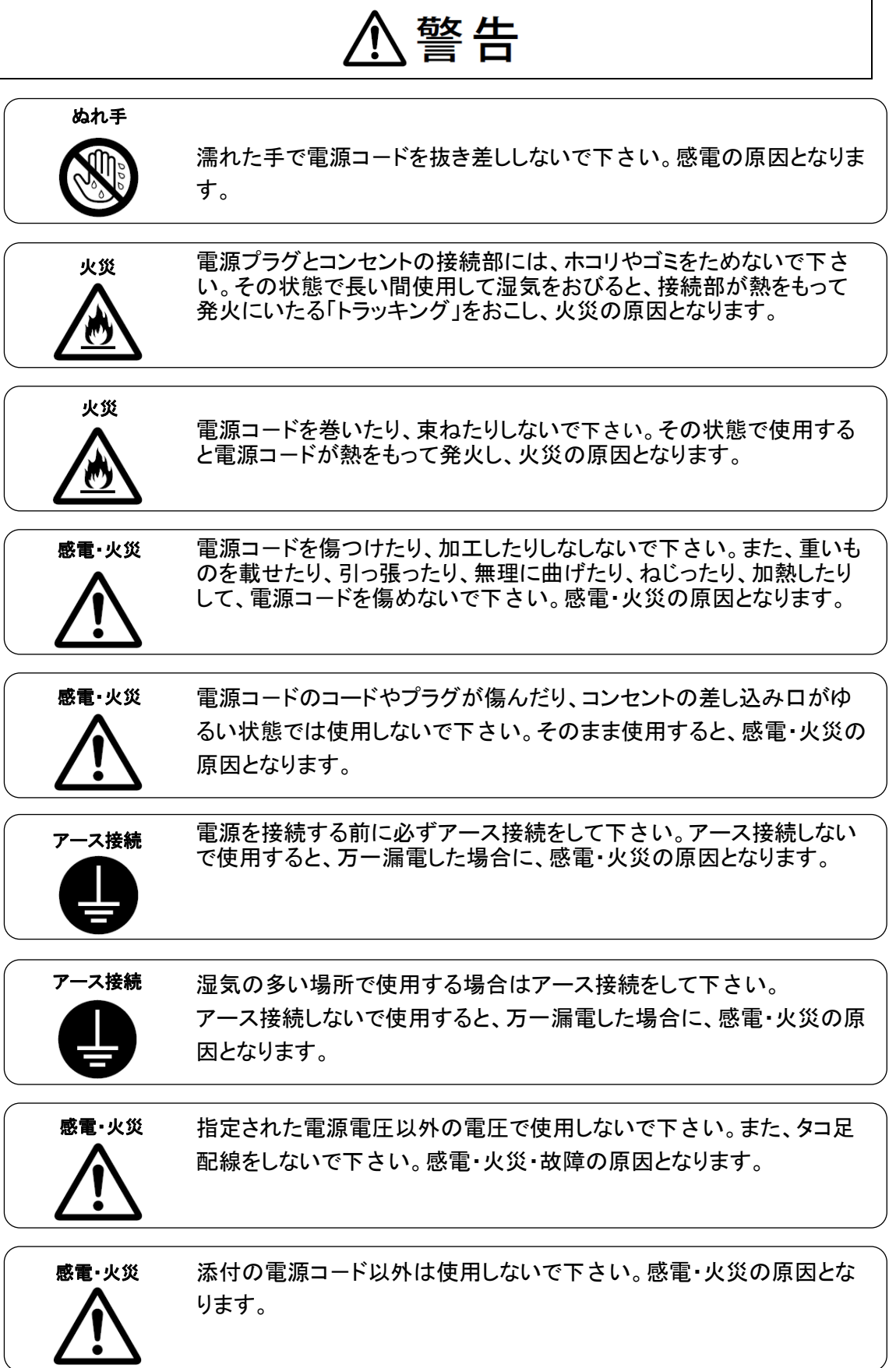

# ACアダプタ·電源コードについて

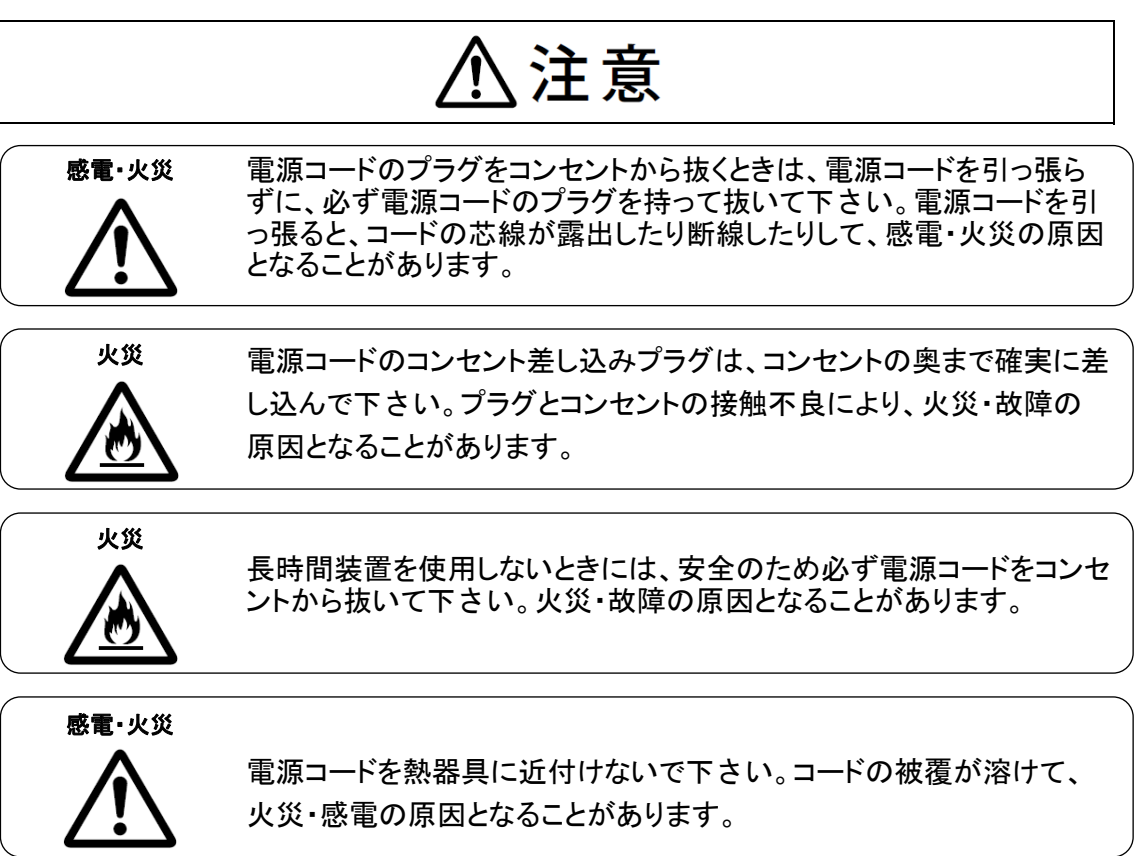

# 保守について

# 八警告

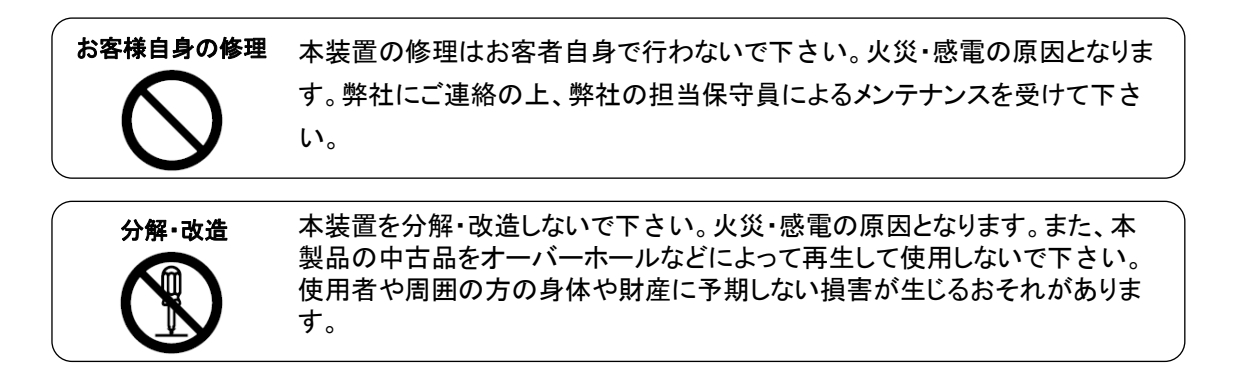

八注意 装置内の取り扱い 静電気に対し誤動作や故障を起こす場合があります。保守担当者以外は内 部に触れないで下さい。 廃棄

本装置はプラスチック部品を使用しています。廃棄するときは、各自治体の指 示に従って下さい。

#### <span id="page-10-0"></span>1. はじめに

このたびは、FM-1000 をお買い上げいただき、誠にありがとうございます。 本装置をお使いになると、パソコン同士で文字や画像情報の交換など様々な通信がお楽しみ頂けます。

\*注 FM-1000 を、以下本モデム又は本装置と表現します。

#### <span id="page-10-1"></span>● 表記規則

この説明書で使用している記号と文字の意味は次のとおりです。

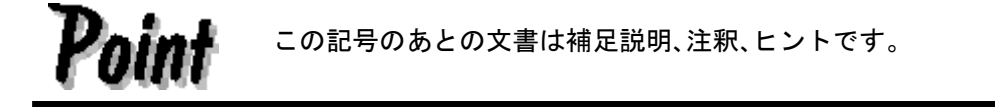

- 文頭に数字(1,など)がある場合は、順序にしたがっておこなう必要がある操作を 示しています。
- 参照する章のタイトルと用語を強調する場合は、カギ括弧(「」)で囲んでいます。

#### <span id="page-11-0"></span>● 梱包品の確認

次のものが、梱包されていることをお確かめ下さい。万一、不備な点がございましたら、おそれいりますが、お 買い求めの販売店または弊社担当営業までお申し付け下さい。

購入時の梱包箱および梱包品を保管しておくことをおすすめします。別の場所に移動するときに必要になること があります。

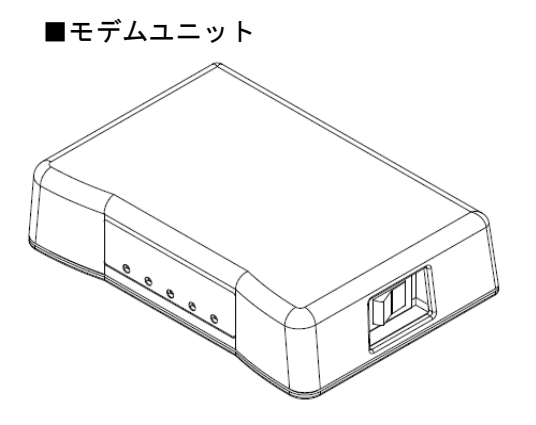

■RS-232C ケーブル (1.2m) ■モジュラコード (3m)

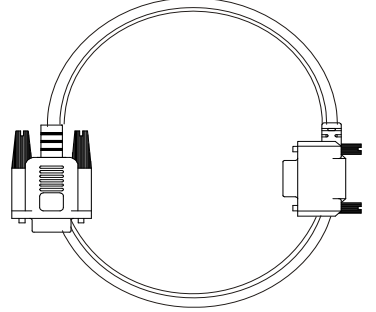

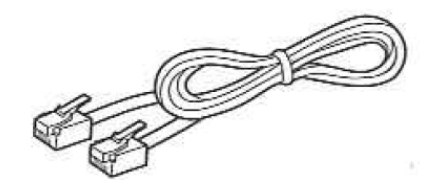

■AC アダプタ ■AC コード

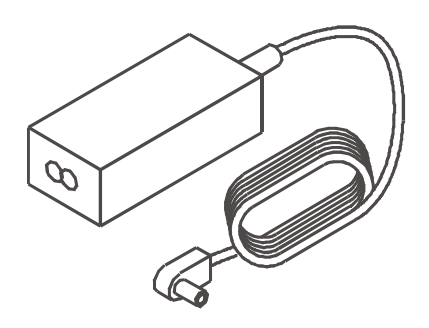

■取扱説明書(本書)

■保証書

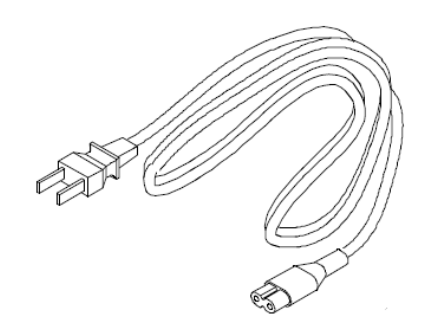

#### <span id="page-12-0"></span>2. 重要なお知らせ

この章には、本装置を設置または、使用する際に注意しなければならない安全性に関する情報を記載しています。 よくお読みのうえ、正しくご使用下さい。

<span id="page-12-1"></span>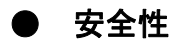

$$
\boxed{\bigwedge \ddot{\Xi} \ddot{\Xi}}
$$

本装置は、事務オフィス環境で使用する電子事務用機器などの情報処理装置に関する安全規格に準拠していま す。ご不明な点があれば、お買い求めの販売店または弊社営業担当に連絡して下さい。

■ 本説明書は、本装置とともに大切に保管して下さい。 本装置を第三者に譲渡する場合は、本説明書も譲渡して 下さい。

注意 | ご使用上のご注意

ご使用の前に「ご使用上のご注意]をよくお読みの上、正しくご使用下さい。ここに記載の注意事項は顧客様へ の危害、財産への損害を未然に防止するための内容を記載していますので、必ずお守り下さい。

- 本装置及び本書は、将来予告なしに変更することがあります。
- 各コネクタの抜差しは、端末装置(DTE)及び本装置の電源が OFFになっていることを確認してから行って下さ い。また、静電気にも充分注意し放電してから行って下さい。 静電気が貯まったままや、電源が ON のまま抜き差しすると、端末装置(DTE)または本装置の故障の原因とな る場合があります。その場合の故障は保証対象外ですので、ご了承下さい。
- 本装置とパソコンとの接続は、付属の RS-232C ケーブル(1.2m) をご使用下さい。 コネクタは、D-sub9 ピンです。コネクタの向きを確認し、固定ネジで確実に固定して下さい。 確実に固定されませんと、正常に動作しない可能性があります。
- 万が一、本装置を使用中にお客様のデータやプログラムが失われた場合、及びご使用中のデバイスが破損し た場合について、当社は一切の責任を負いかねますので予めご了承下さい。
- 本装置は NTT の電話回線と電気的条件が異なる通信回線では、使用できません。 一般の家庭用の電話回線(ダイヤル式やプッシュ式電話)は、そのまま接続できます。接続する前に、電話装 置メーカや保守業者にご相談下さい。
- 本装置を PBX 内線に直接接続して使用する場合、回線の電気的条件が NTT の電話回線と同じ仕様でなければ 動作しません。本装置は、極性反転が無い回線にも接続できるように設計されていますが、呼出信号の電圧 や周期、ダイヤルトーンやビジートーンなどについては、NTT の仕様に準拠しています。従ってこれらの仕 様が NTT 回線と大きく異なる場合には、信号を認識出来ない場合がありますので、予めご了承下さい。
- 本モデムのお手入れの際、研磨剤を含む清掃剤やベンジン、シンナーなどの有機溶剤、消毒用アルコールは 使用しないで下さい。水や洗剤、スプレー式のクリーナーを直接かけないでください。液が内部に入ると、 誤動作や破損の原因になります。 モデムのケースは乾いた布で拭いてください。汚れがひどいときには、水にうすめた家庭用洗剤を浸し た

やわらかい布をよく絞って拭きとってください。

#### <span id="page-13-0"></span>3. 各部の名称と働き

#### <span id="page-13-1"></span>● 正面

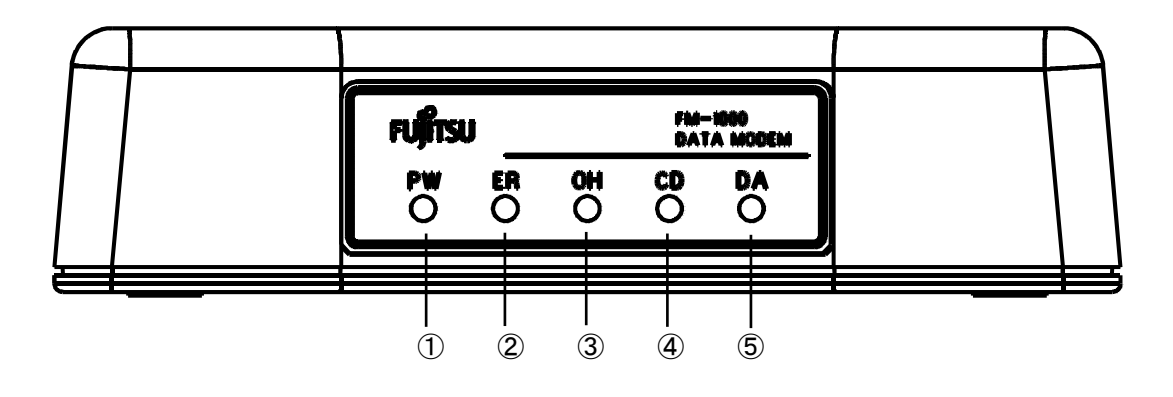

(1)PW LED (電源) : 電源スイッチを ON すると点灯します。 ②ER LED (端末装置レディ) : 端末装置が動作可能な状態にある時に点灯します。 (エラーランプではありません。) 30H LED (オフフック) :オフフック (受話器を上げた状態) 時に点灯します。 (4)CD LED (キャリア検出) :相手モデムのキャリア検出時に点灯します。 AT&C0 設定時は常時点灯します。 ⑤DA LED(データ通信) :データ通信中に点灯します。

※LED は緑色に点灯します。

<span id="page-13-2"></span>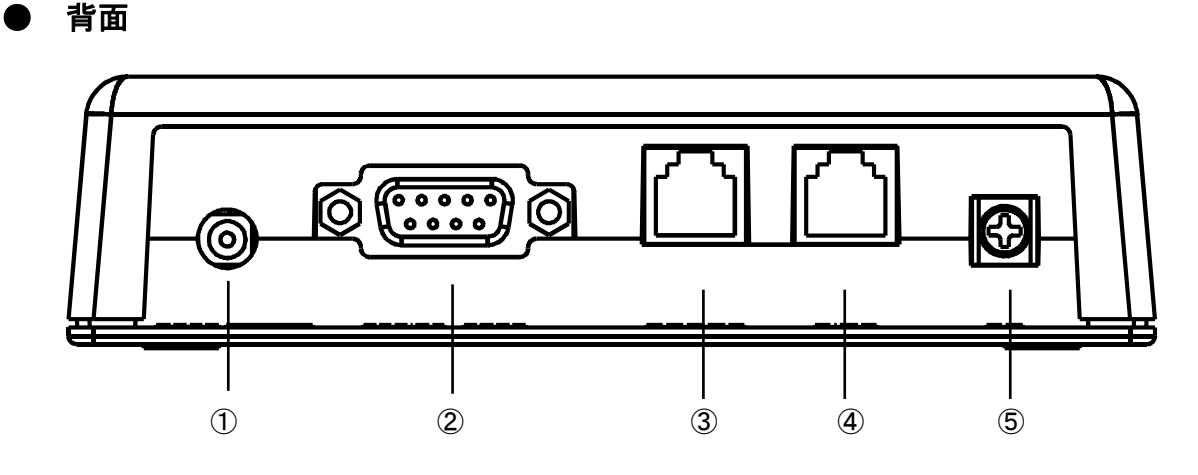

 ①電源コネクタ :付属の AC アダプタを使って、電源コンセントと接続します。 ②シリアルコネクタ : 付属の RS-232C ケーブルを使って、端末装置と接続します。 3モジュラジャック :モジュラコードを使って、電話機と接続します。 (4)モジュラジャック : 付属のモジュラコードを使って、電話回線と接続します。 ⑤FG 端子 :アース線を使って、電源コンセント等のアース端子と接続します。

<span id="page-14-0"></span>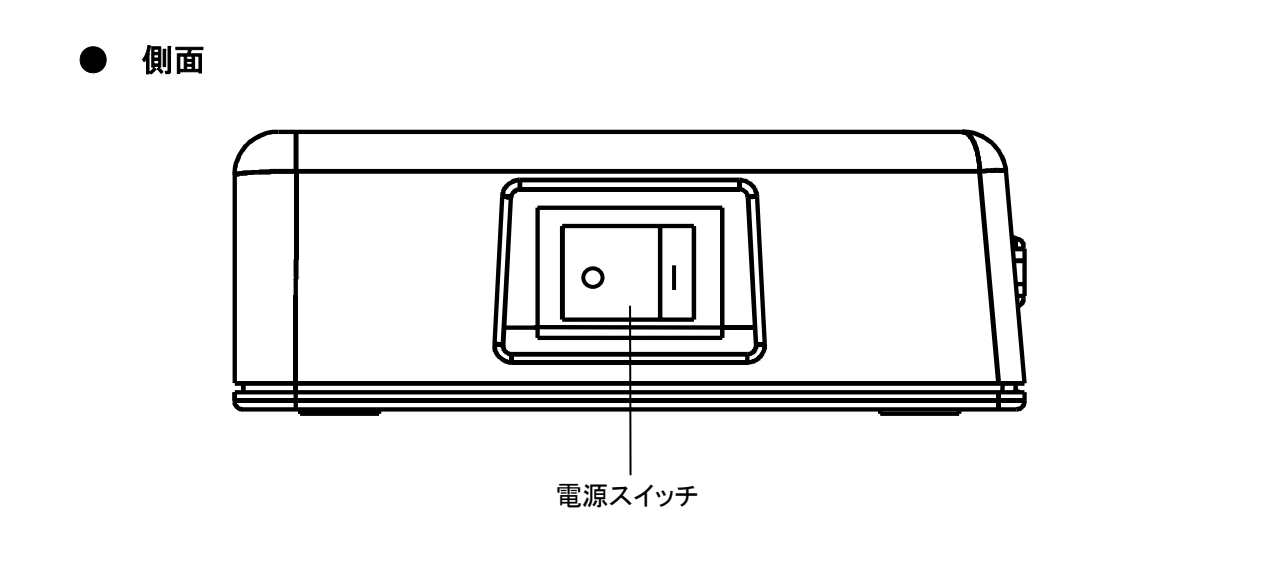

#### <span id="page-14-1"></span>4. 電話回線の種類を確認する

電話回線にはトーンダイヤル式とパルスダイヤル式があります。

ご使用の電話回線がどちらなのかを確認するには、電話回線に電話機を接続して時報(117)等に電話をし、電話 機から聞える音によって確認して下さい。

使用している電話機が、トーンダイヤル式とパルスダイヤル式の切替えが出来るものをお使い下さい。

●電話機をトーンに設定して時報(117)に電話し、時報が聞ければトーンダイヤル式です。

●電話機をパルス(20PPS、10PPS との表記もあります)に設定して時報(117)に電話し、時報が聞ければパルス ダイヤル式です。

電話回線種別が解りましたら AT コマンドでの発信は下記の通りとして下さい。

(例) ・トーンダイヤル式の場合 ATDT 電話番号 ・パルスダイヤル式の場合 ATDP 電話番号

## 5. 接続

<span id="page-15-0"></span>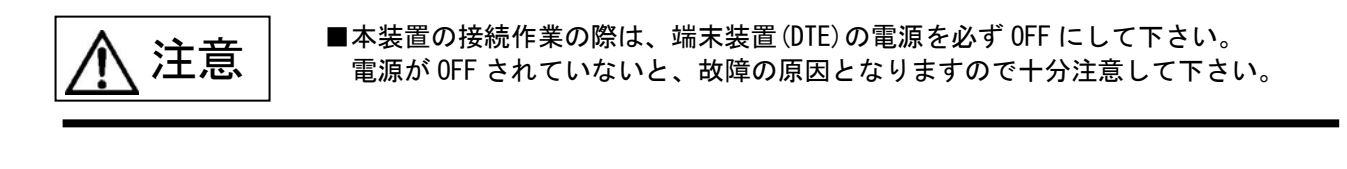

<span id="page-15-1"></span>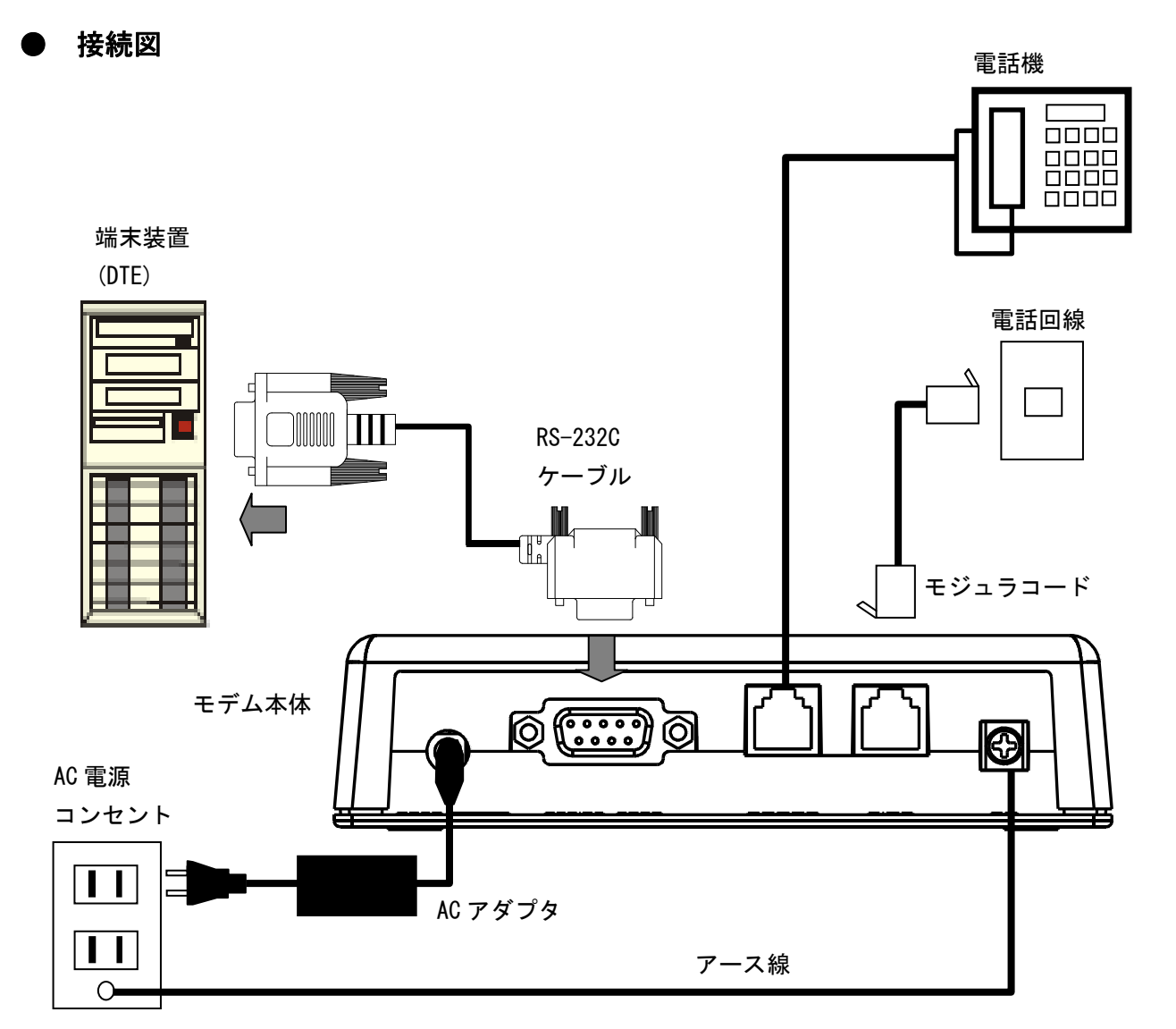

#### <span id="page-16-0"></span>● 機器の接続手順

1.端末装置(DTE)の電源を OFF します。

- 2.付属のモジュラコードを使用し、電話回線と本モデム[LINE]端子を接続します。 電話をご使用の場合は、本モデム[PHONE]端子から電話機へ接続します。
- 3.付属の RS-232C ケーブルで 端末装置とモデム本体を接続します。
- 4.本モデム[FG]端子と、電源コンセント等のアース端子を接続します。
- 5.付属の AC アダプタを使用し、本モデムと AC 電源コンセントを接続します。 接続を確認後、本モデムの電源スイッチを ON します。
- 6.端末装置の電源を ON します。

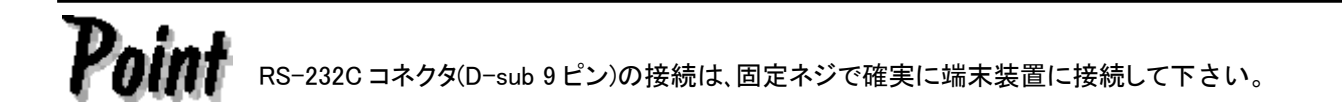

★モデムと電話機の衝突防止について

モデム内部にモデムと電話機の衝突防止機能を設けています。衝突防止機能は下記の通りです。

- (1) 着信があった場合はモデムと電話機両方が鳴動します。先にオフフックした方が通話状態になり ます。
- (2) 発信又は着信で電話機が回線を使用中にモデムが発信するコマンド(ATD 電話番号)を受信した 場合は Line in use のリザルトコードを端末に返し、回線に対しダイヤル発信しません。
- (3) 発信又は着信でモデムが回線を使用中は電話機への接続を切離しますので電話機は無音となり 発着信出来ません。

#### <span id="page-17-0"></span>6. セットアップをする

#### <span id="page-17-1"></span>● プロバイダ情報の取得

 インターネットに接続するには、加入されたプロバイダから与えられる、下記の情報が必要となります。 接続設定の際、必要となりますのでお手元にお持ち下さい。

①ドメイン・ネーム (例:XXX.XXXXXX.OR.JP) ②ドメイン・ネーム・サーバ IP アドレス(例:123.123.78.XX) ③接続アカウント(例:fmj11122) ④接続パスワード(例:FdcjHbkk) ⑤アクセスポイントの電話番号

 詳しくは、各プロバイダにお問合せ下さい。プロバイダにまだご加入で無い場合は、市販の書籍などを参考 にしてご加入下さい。

#### <span id="page-17-2"></span>● インターネット接続ソフトウェア

Windows® XP に標準で装備されている「ネットワーク接続」、Windows® Vista の場合は「ネットワークとダ イヤルアップ接続」を使用します。

インストールされていない場合は、お手持ちの OS の CD-ROM からインストールして下さい。

#### <span id="page-18-0"></span>● ドライバのダウンロード

 本モデムのドライバは、当社ホームページよりダウンロードして下さい。 ドライバのインストールが完了すると、電話回線を使っての通信が可能になります。

ダウンロードアドレス:<http://www.fcl.fujitsu.com/support/>

 上記アドレスより、当社サポート&ダウンロードのページへアクセス頂き、モデムのドライバファイルを ダウンロードします。 モデムドライバをクリックし、ドライバファイルをコンピュータの任意の場所にダウンロードします。

 本製品は、Windows® 2000/XP/Vista/7 に対応しております。 設定方法について、本書では Windows® XP のみを紹介しております。

#### <span id="page-19-0"></span>● ドライバのインストール

 本製品を接続し電源 ON した後、PC を起動します。「新しいハードウェアの検索ウィザード」が表示され ますので、「キャンセル」をクリックします。

新しいハードウェアの検出ウィザード

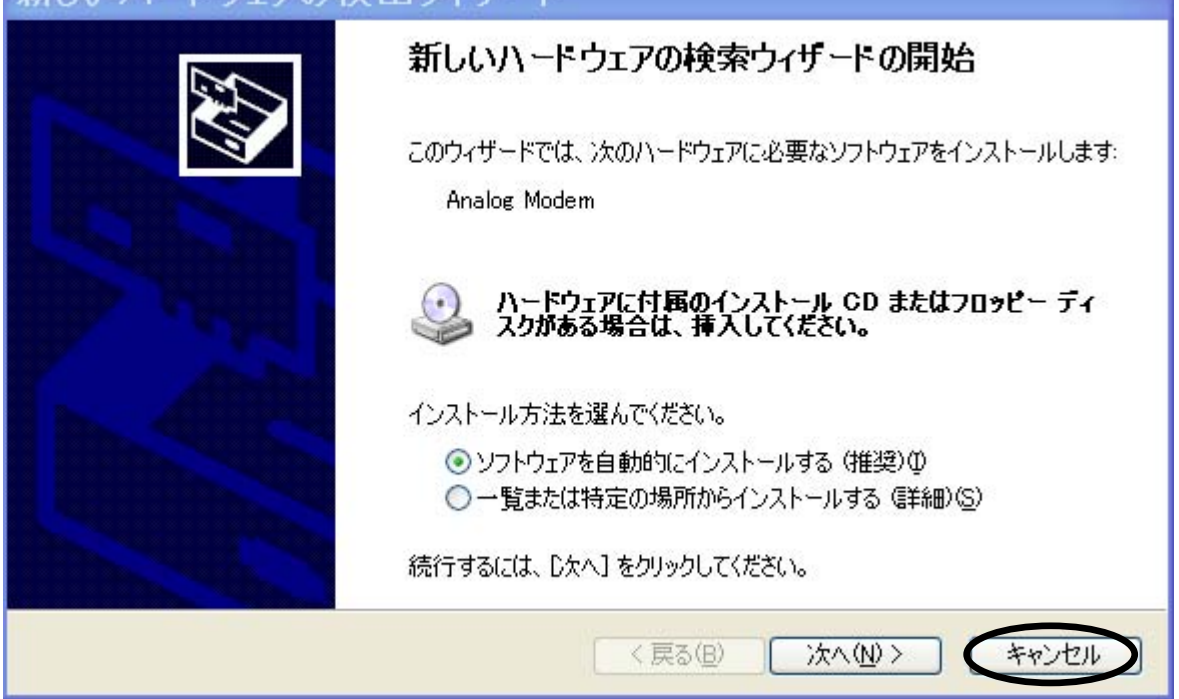

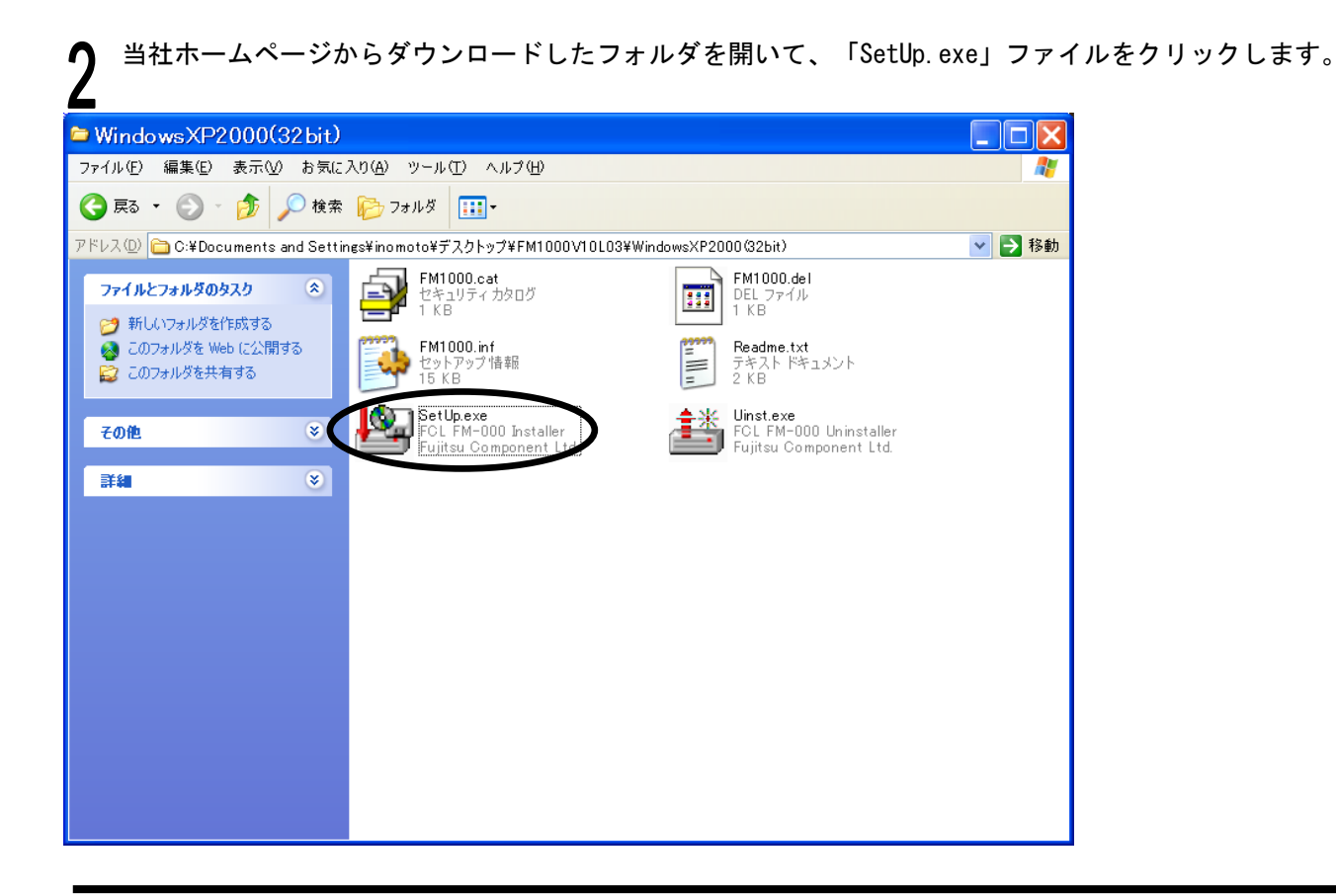

「FM-1000 Modem Setup」ウィンドウが表示されますので、「はい」をクリックします。

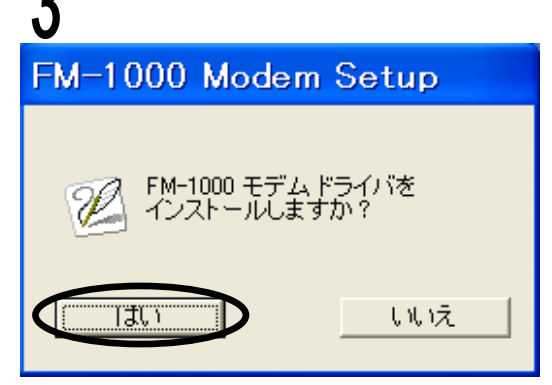

 インストール中に、下のような注意文が表示されますので、「続行」をクリックして、インストールを 続けて下さい。

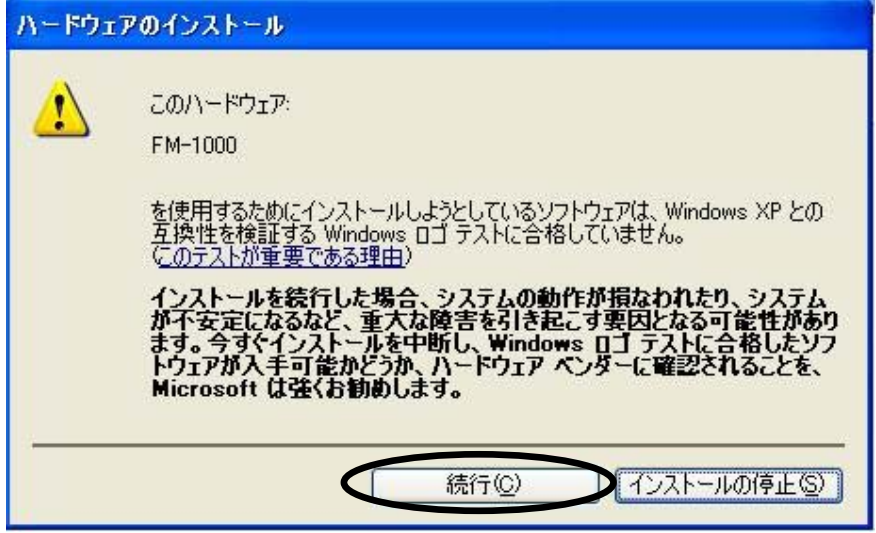

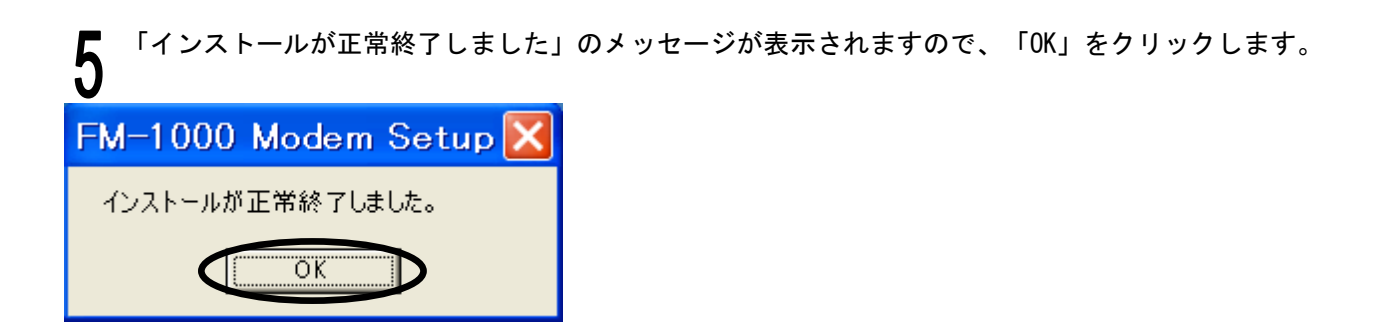

上手くインストール出来ない場合は、FM-1000 を接続(電源 ON)したまま、PC を再起動して やり直して下さい。

#### <span id="page-21-0"></span>● インストールの確認

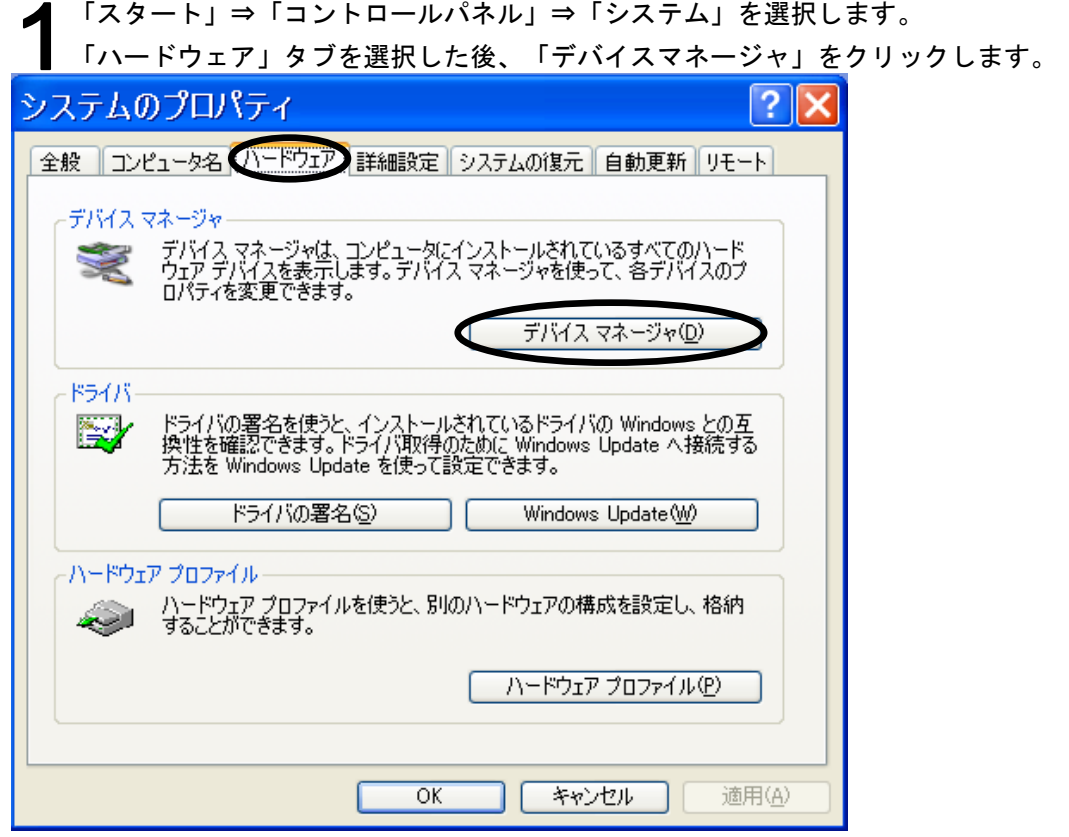

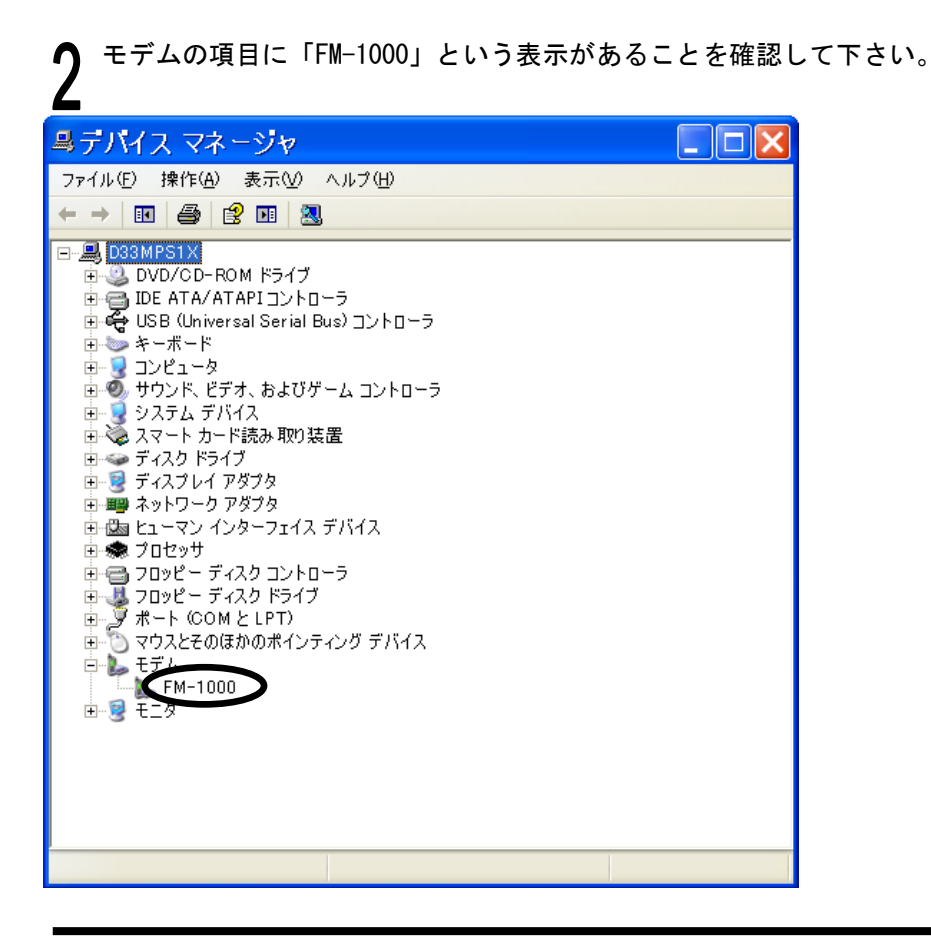

#### <span id="page-22-0"></span>● 電話回線の種類を設定する

4 項で確認した電話回線の種類(トーンダイヤル / パルスダイヤル)を設定します。

「スタート」⇒「コントロールパネル」⇒「電話とモデムのオプション」を選択します。

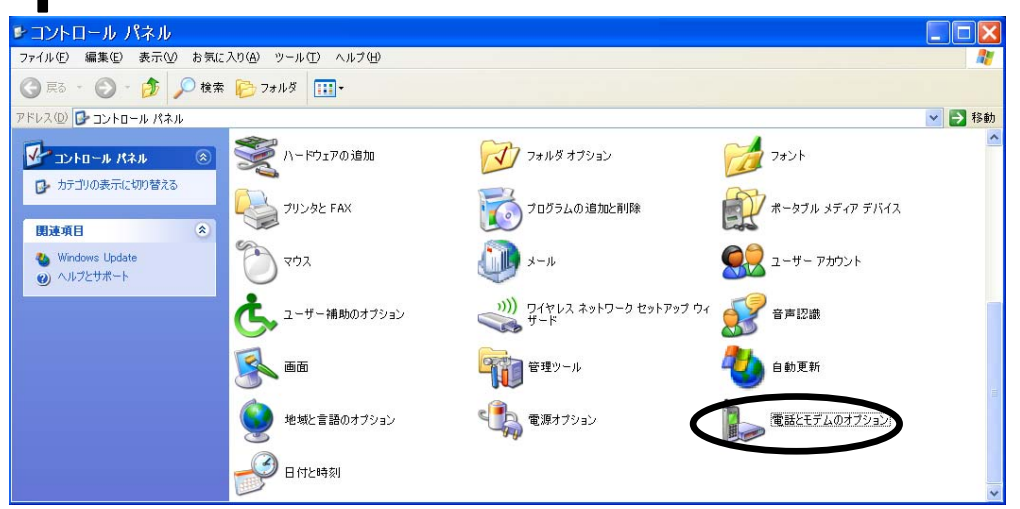

「ダイヤル情報」のタブを選択し、「編集」をクリックします。

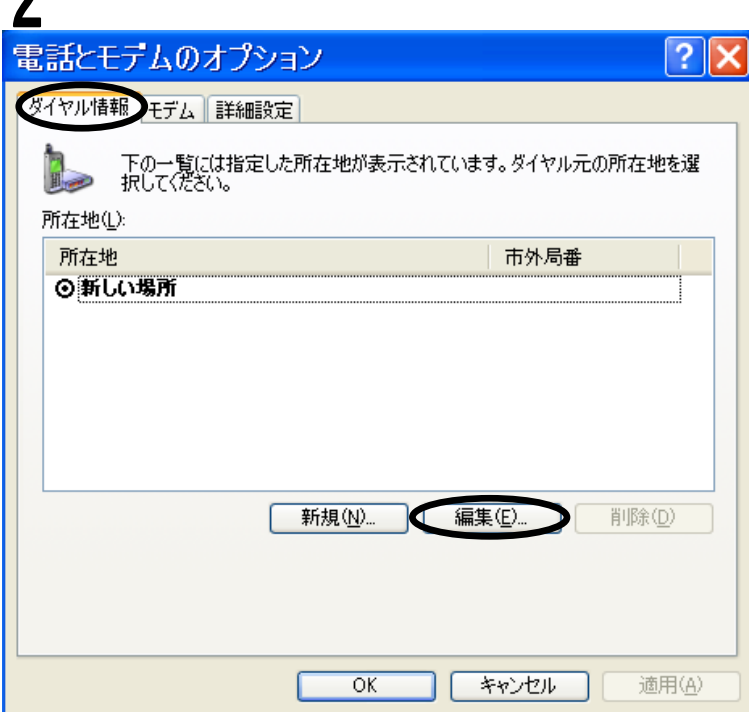

ご使用になる電話回線の種類によって、「ダイヤル方法」にチェックを入れます。(トーン or パ ル ス ) 「OK」をクリックします。

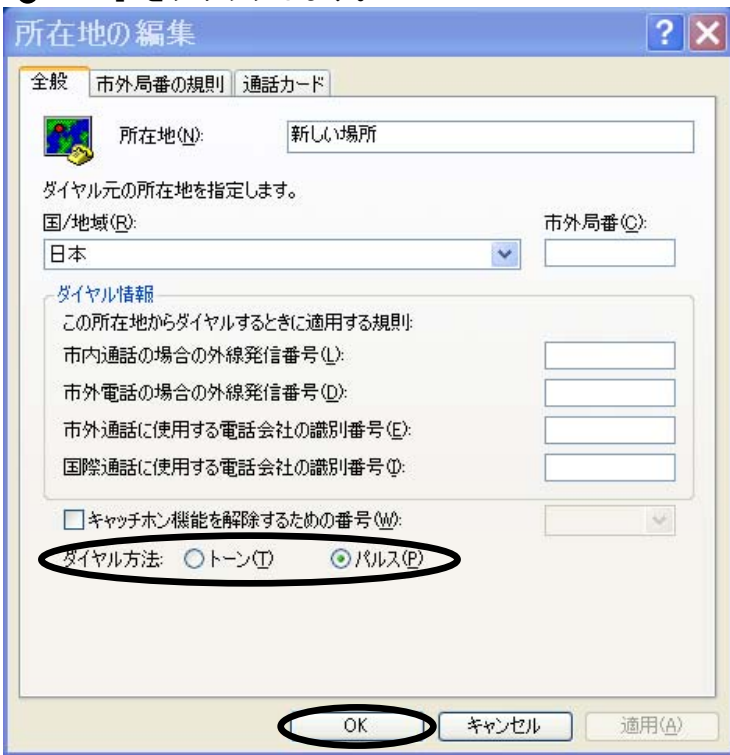

#### <span id="page-24-0"></span>● ダイヤルアップネットワークを設定する

インターネットへ接続する前に、ネットワーク接続の設定を行います。

「スタート」⇒「コントロールパネル」⇒「ネットワーク接続」を選択します。 ■ コントロール パネル  $\Box$ DIX ファイル(E) 編集(E) 表示(M) お気に入り(A) ツール(I) ヘルプ(H) 傳 ORS · ③ · ③ DER B77115 III· ▼日移動 **ドレス(D) コントロール パネル**  $\boxed{\text{12.12}}$ **EXT** Broadcom Control Suite 2 Intel(R) GMA Driver  $\mathfrak{g}$  Java ■ カテゴリの表示に切り替える (?) Symantec LiveUpdate Windows Media Connect (Windows CardSpace) 関連項目  $\overline{\mathbf{a}}$ Mindows Update Windows  $77/777+11$ インターネット オプション ソリッステム ר-בואב בידי ה サウンドとオーディオ デバイス <sup>3</sup> スキャナとカメラ セキュリティセンター タスク バーと スタート】メニュー ネットワーク セットアップ ウィザード ネットワーク接  $\bullet$ L. A 7821 ハードウェアの追加 マファルタオプション

η 「新しい接続を作成する」をクリックします。 L うネットワーク接続  $\Box$ olx Æ ○ 原3 · ③ · ③ D 枚索 23115 11 ▽ → 移動 アドレス(D) <mark>● ネットワーク接続</mark> LAN または高速インターネット ネットワーク タスク ├─<mark>─</mark><br>│ 善 語徳、ファイアウォール<br>』<mark>)</mark> Broadcom NetXtreme 57xx Gigabi. 5 新しい接続を作成する  $\Rightarrow$ - ホームソ小規模オフィスのネット<br>- ワークをセットアップする<br>- Windows ファイアウォールの設<br>- 定を変更する 图译项目  $\overline{\mathbf{a}}$ (1) ネットワークのトラブルシューティ その他  $\overline{\mathbf{a}}$  $\begin{picture}(20,20) \put(0,0){\line(1,0){10}} \put(15,0){\line(1,0){10}} \put(15,0){\line(1,0){10}} \put(15,0){\line(1,0){10}} \put(15,0){\line(1,0){10}} \put(15,0){\line(1,0){10}} \put(15,0){\line(1,0){10}} \put(15,0){\line(1,0){10}} \put(15,0){\line(1,0){10}} \put(15,0){\line(1,0){10}} \put(15,0){\line(1,0){10}} \put(15,0){\line(1$ ● マイ ネットワーク  $\overline{B}$  71  $\overline{A}$  $\frac{1}{9}$   $\frac{1}{11}$   $\frac{1}{10}$   $\frac{1}{21}$ 詳細  $\hat{\mathbf{x}}$ **ネットワーク接続**<br>システム フォルダ

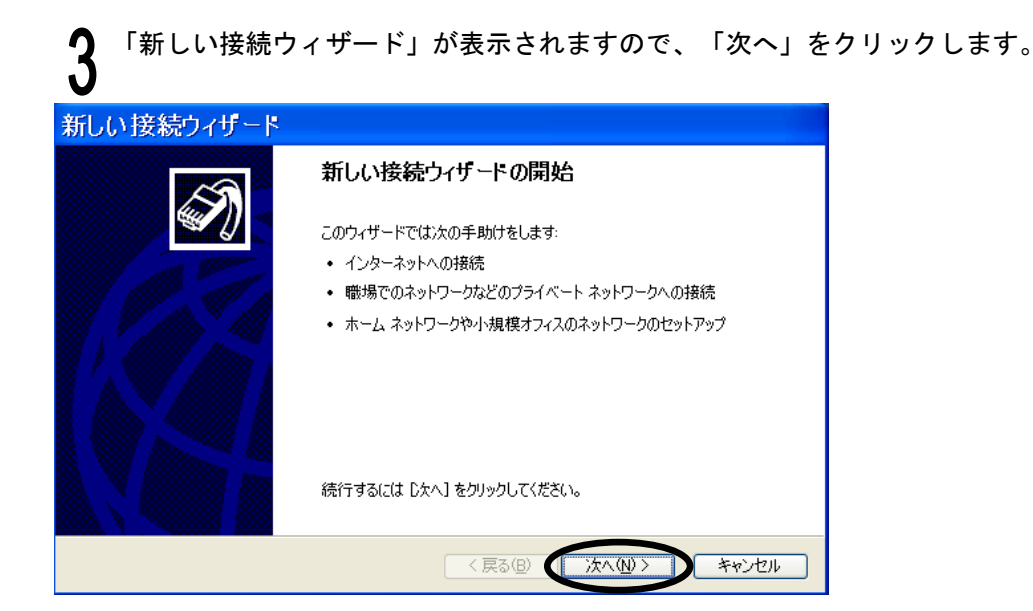

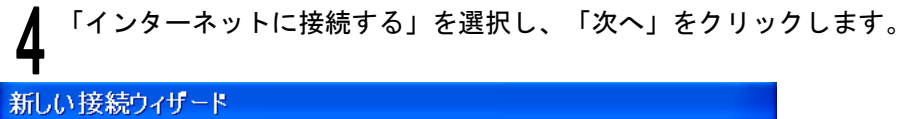

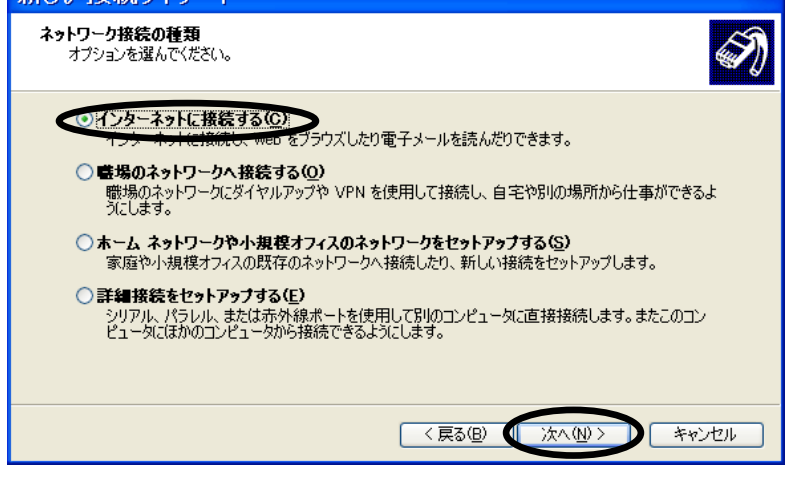

「接続を手動でセットアップする」を選択し、「次へ」をクリックします。

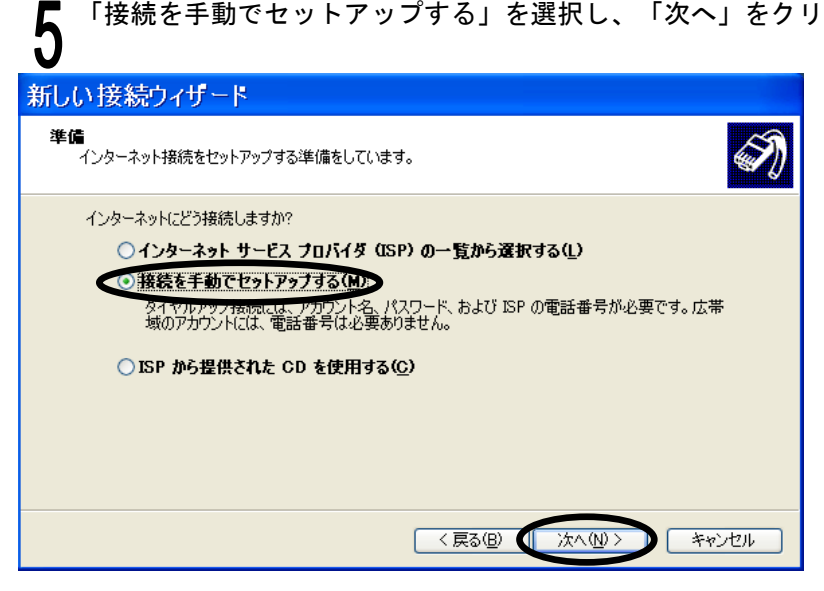

 「ダイヤルアップモデムを使用して接続する」を選択し、「次へ」をクリックします。 新しい接続ウィザード インターネット接続 インターネットにどう接続しますか? ● のダイヤルアップ モデムを使用して接続する(D) モデムや通常の電話線、または統合デジタル サービス通信網 (ISDN) 電話線を使用して接続しま ○ユーザー名とパスワードが必要な広帯域接続を使用して接続する(U) エー・プー・ロビア・パンニューのセンタルのファイルは、これは、このこのコンテームを受用します。ISP によっては、この種類の接続<br>これは高スピード接続で、DSL またはケーブル モデムを使用します。ISP によっては、この種類の接続を PPPoE として呼んでいます。 ○常にアクティブな広帯域接続を使用して接続する(A) これは高スピード接続で、ケーブル モデム、DSL または LAN 接続のいずれかを使用します。この接<br>続は常にアクティブで、サイン インを必要としません。 <戻る(B) ★ 次へ(N)> ーキャンセル

「ISP 名」に接続する名称を入力し、「次へ」をクリックします。(ここでは、例として FCL と入力)

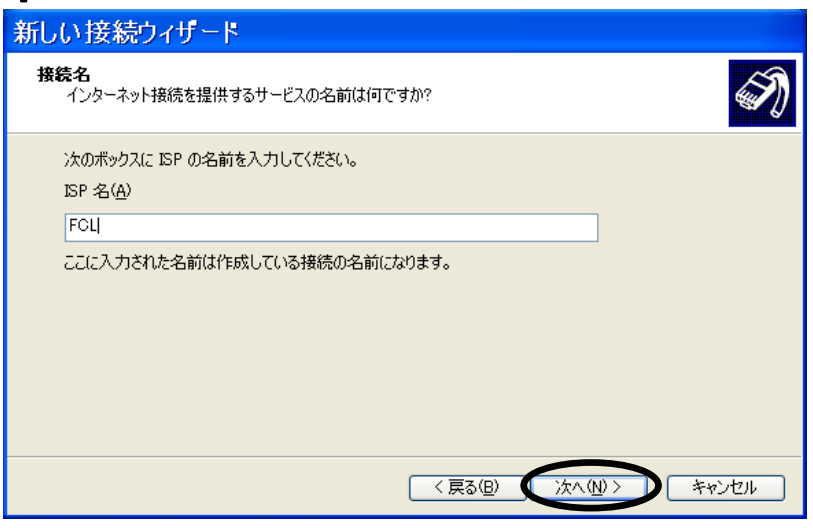

「電話番号」欄にプロバイダの電話番号を入力し、「次へ」をクリックして下さい。

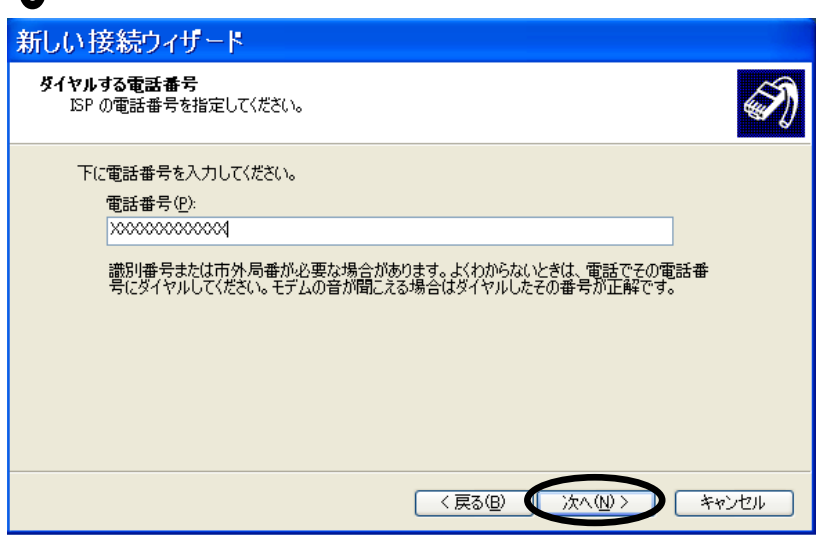

<u></u>● プロバイダからの情報(16 ページ)を参考にして、「ユーザー名」「パスワード」「パスワードの確認入力」<br>● ネスカレ、「次へ」をクリックします。 を入力し、「次へ」をクリックします。

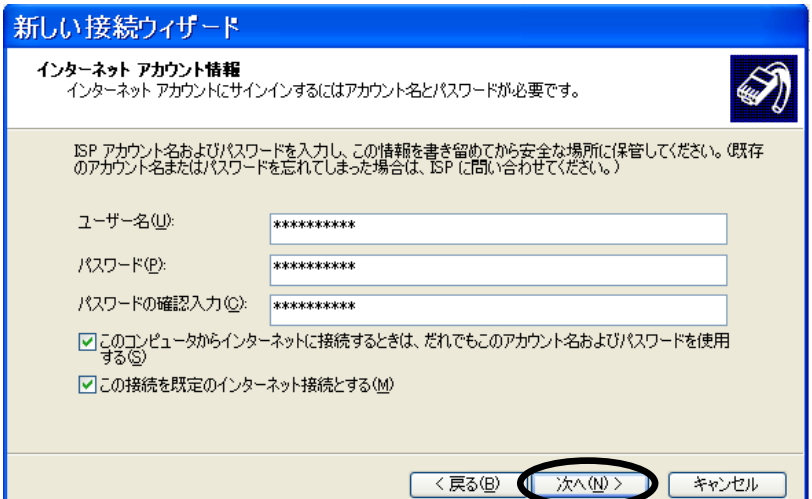

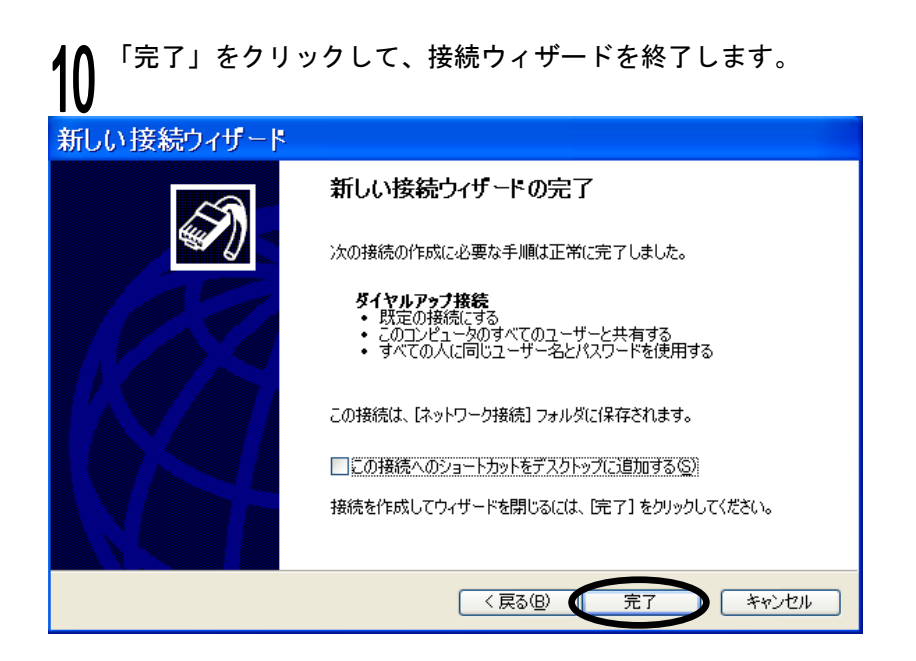

#### <span id="page-28-0"></span>● インターネットへ接続する

 インターネットへ接続する為には、ホームページを閲覧するブラウザソフトがインストールされている必要 があります。この後の説明では、ブラウザソフトとしてインターネットエクスプローラ (以下 IE)を使用 します。

「スタート」⇒「コントロールパネル」⇒「ネットワーク接続」を選択し、24~27 ページで設定した接続 А 名のアイコンをクリックします。

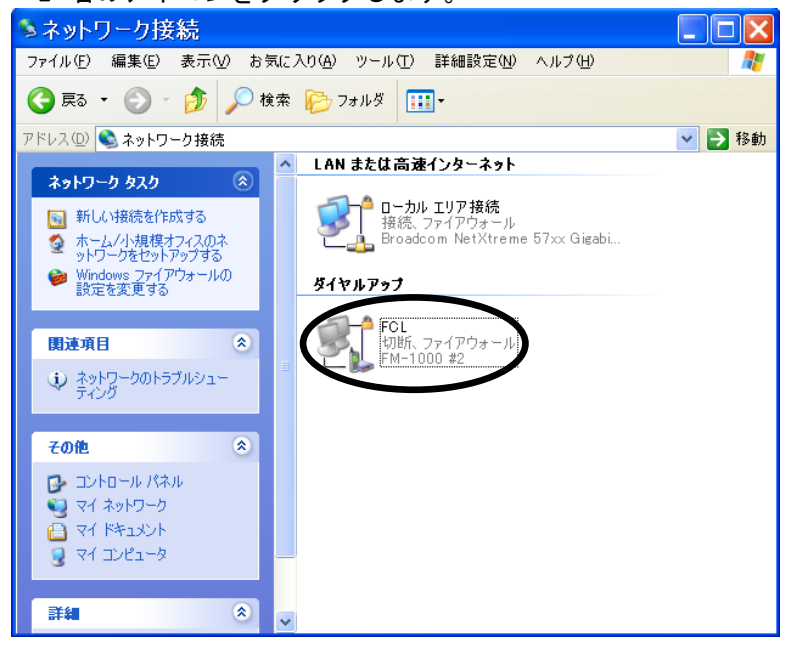

● 設定した「ユーザー名」「パスワード」が入力されていることを確認して下さい。

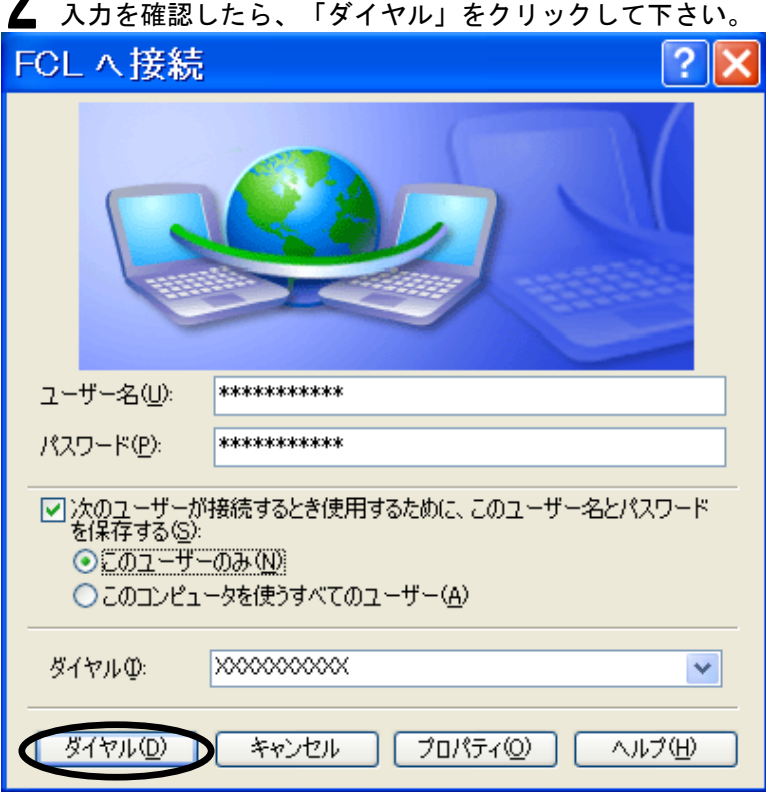

**COLOR** 

 プロバイダに接続されると、「接続の完了」のダイヤログが表示されますので、「OK」をクリックして  $371111$ 

 プロバイダへのダイヤルアップ接続が完了したら、「スタート」⇒「インターネット」をクリックして 下さい。

ブラウザが起動したら、IEのアドレス欄に「[http://www.fcl.fujitsu.com/」](http://www.fcl.fujitsu.com/)と入力して下さい。

富士通コンポーネント株式会社のホームページが表示されます。

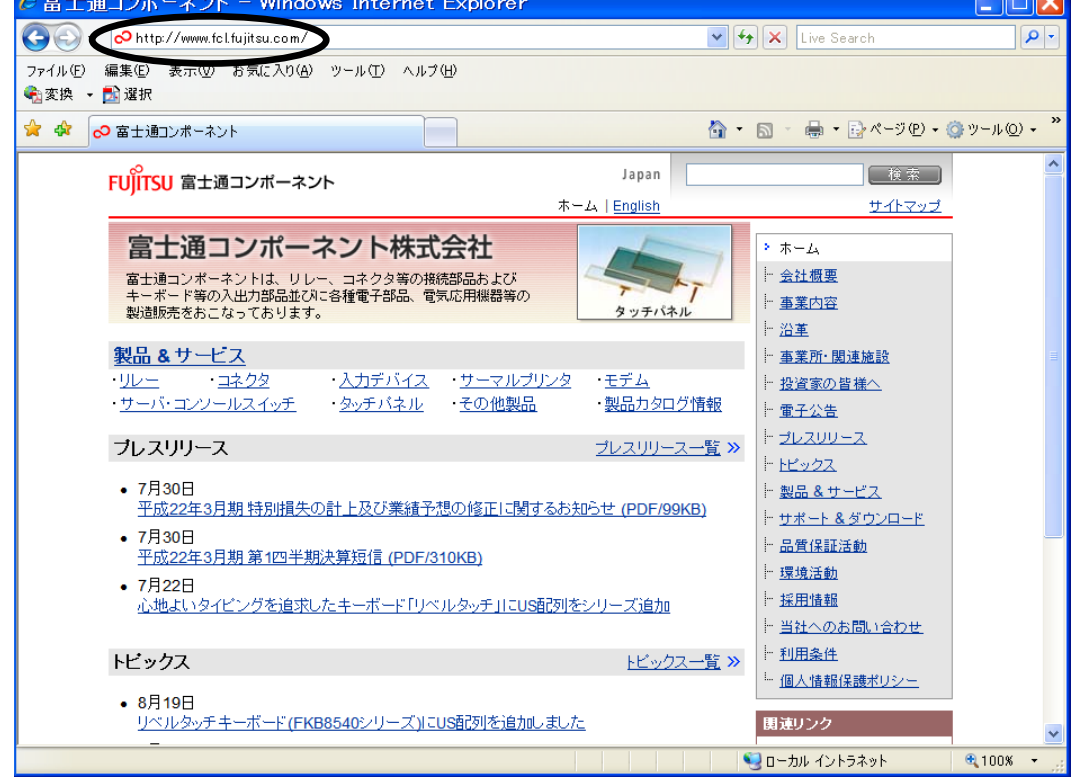

#### ● インターネットを終了する

 「閉じる」ボタンをクリックして、IE を終了します。 €富士通コンポーネント - Windows Internet Explorer  $\bigodot$  +  $\bigodot$  http://www.fcl.fujitsu.com/  $\overline{\mathbf{v}[\mathbf{t}] [\mathbf{x}] }$  Live Search ファイル(E) 編集(E) 表示(V) お気に入り(A) ツール(I) ヘルプ(H) ●変換 → ■選択 ▓▓<mark>░</mark>▓▓<sub></sub><sub></sub> 合 ▼ 同 → 最 ▼ 最 ページ(P) ▼ (タッール(O) ▼ Japan 【検索】 FUJITSU 富士通コンポーネント ホーム | English サイトマップ 富士通コンポーネント株式会社  $5 - \frac{1}{2} - L$ - 会社概要 富士通コンポーネントは、リレー、コネクタ等の接続部品および<br>キーボード等の入出力部品並びに各種電子部品、電気応用機器等の<br>製造販売をおこなっております。 ÷ 上事業内容 タッチパネル 上沿革 製品&サービス - 事業所·関連施設  $\frac{1}{\sqrt{24}}$ ・入力デバイス サーマルプリンタ ・モデム ・リレー コネクタ 入力デバイス サーマルプリ<br>・サーバ・コンソールスイッチ タッチパネル その他製品 - 投資家の皆様へ ・製品カタログ情報 トラレスリリース ブレスリリース プレスリリース一覧 >> トトピックス • 7月30日 - 製品&サービス - 平成22年3月期 特別帽失の計上及び業績予想の修正に関するお知らせ (PDF/99KB) トサポート&ダウンロード • 7月30日 - 品質保証活動 平成22年3月期第1四半期決算短信 (PDF/310KB) ← 環境活動 • 7月22日 - 採用情報 ト 当社へのお問い合わせ - 利用条件 トビックス トビックス一覧 >> に 個人情報保護ポリシー  $.8\overline{119}$ <sub>19</sub> $\overline{1}$ リベルタッチキーボード(FKB8540シリーズ)にUS配列を追かしました 関連リンク ● ローカル イントラネット € 100%

 「スタート」⇒「コントロールパネル」⇒「ネットワーク接続」を選択し、現在接続されているアイコンを *▲ ^^*<br>▲ 右ク リックし「切断」をクリックします。

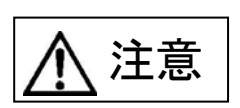

■IE を終了しただけでは、プロバイダのアクセスポイントへの電話は切断されません。 ネットワーク接続から切断しないと、電話料金が加算され続ける場合がありますので、 ご注意願います。 切断後モデム本体の ER、OH ランプが消灯されていることを確認して下さい。

# ● ドライバのアンインストール

本製品を接続し電源 ON した後、PC を起動します。

「スタート」⇒「コントロールパネル」⇒「ネットワーク接続」を選択し、「プログラムの追加と削除」 をクリックします。

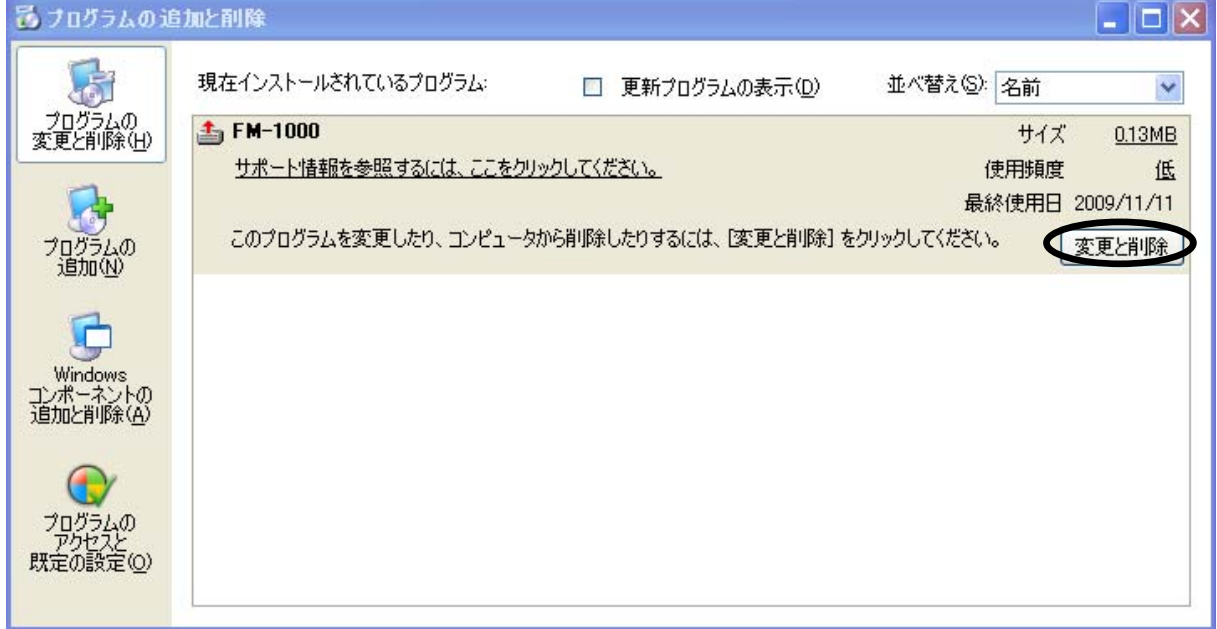

 「Uninstall:FM-1000 Modem Setup」ウィンドウが表示されますので、「OK」をクリックします。 Uninstall: FCL FM-1000 Modem X  $\mathbf{?}$ FM-1000 driver をアンインストールしますか? ÖΚ キャンセル Œ

 アンインストールが完了すると、再起動のメッセージが表示されますので、「はい」をクリックしてアンイ ▲ シストールを完了して下さい。

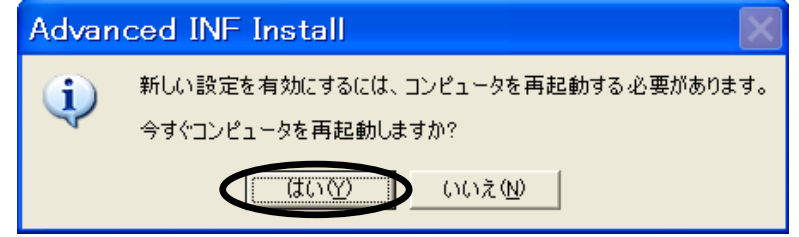

#### <span id="page-32-0"></span>7. ATコマンド

#### <span id="page-32-1"></span>● ATコマンド

#### 1.AT コマンドとは

 AT コマンドでは端末がモデムに送る命令を「コマンド」と言います。 AT コマンドは下記のフォーマットになります。

A | T | コマンド | パラメータ | コマンド | パラメータ | --- | CR | LF

#### 注 1) モデムは AT を含め最大 42 文字受け付けます。

注 2) 大文字 (AT)、小文字 (at)の 両方が使えます。 (大文字と小文字の混在はできません)

2.リザルトコードとは

AT コマンドに対してモデムから端末に返す文字列を「リザルトコード」と言います。

リザルトコードには単語形式と数字形式があり後述する ATVN コマンドで設定できます。

CR LF リザルトコード(単語) CR LF

│リザルトコード(数字) │ CR

#### 3. S レジスタとは

モデムに内蔵されている機能設定用レジスタです。

#### 4.データフォーマットの自動認識機能

 モデムは端末から送信されるコマンドの先頭文字"AT"を検出することにより 端末の通信速度とデータフォーマットを自動認識します。

#### 5.モデムへのアクセスについて

 モデムへ電源を投入すると初期化が行われますので 5 秒間はモデムにアクセスしないで下さい。 アクセスできるかはモデムに AT コマンドを送信し OK のリザルトコード返信で確認出来ます。

 下表において\*のコマンドは、&Wn コマンドにより、不揮発性メモリ(ユーザ設定 0 およびユーザ設定 1) に保存できます。 (AT&Wn 参照)

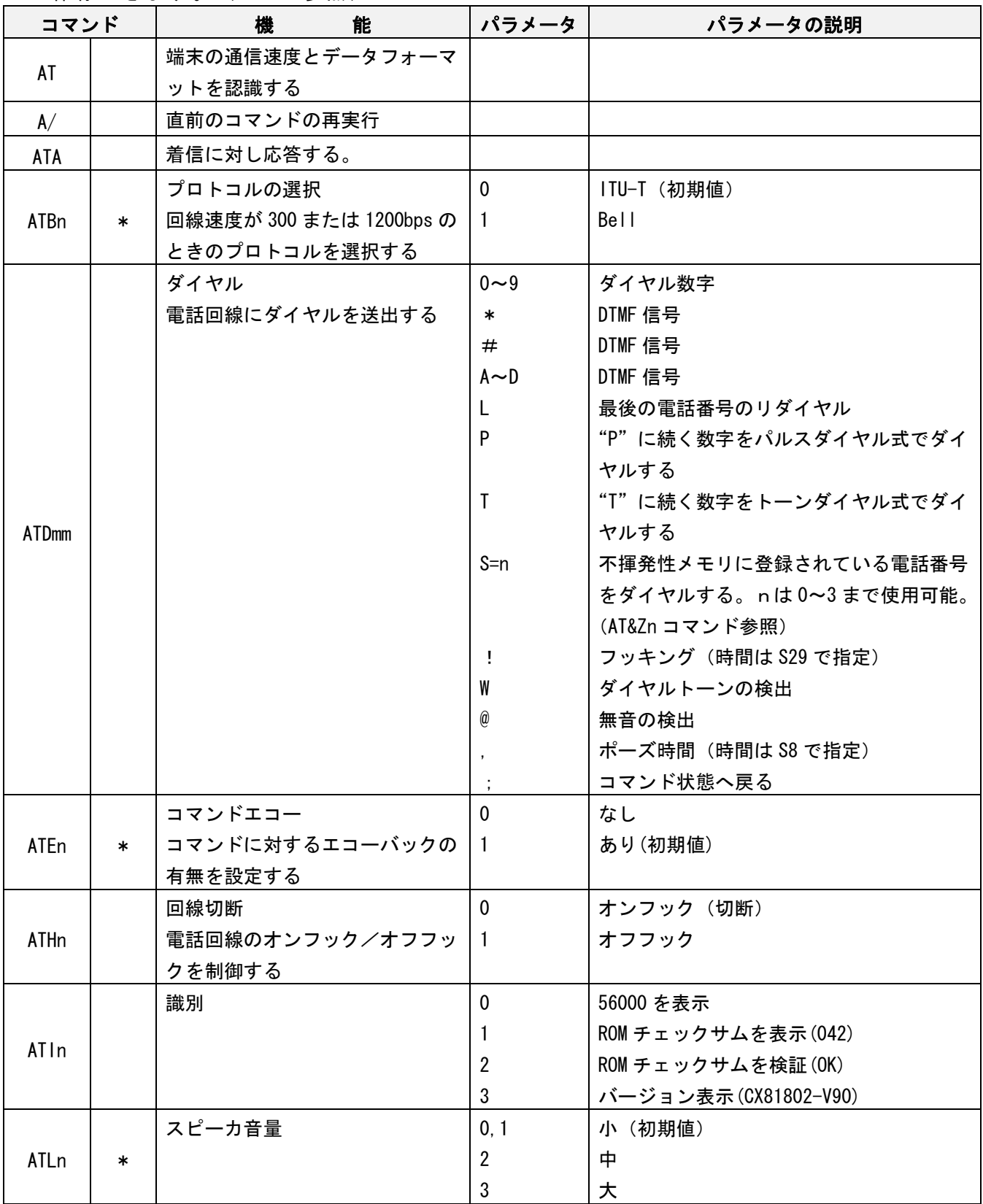

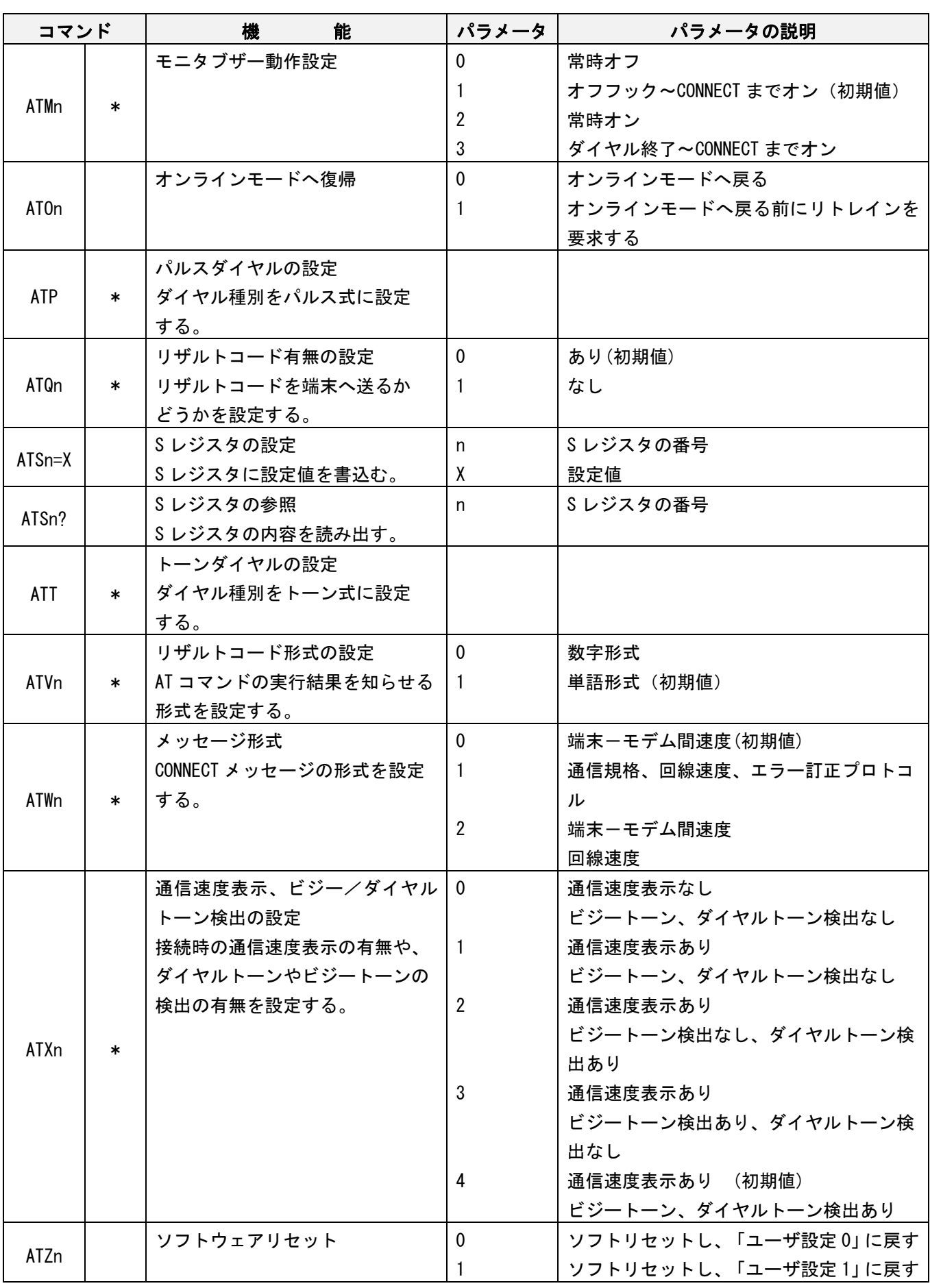

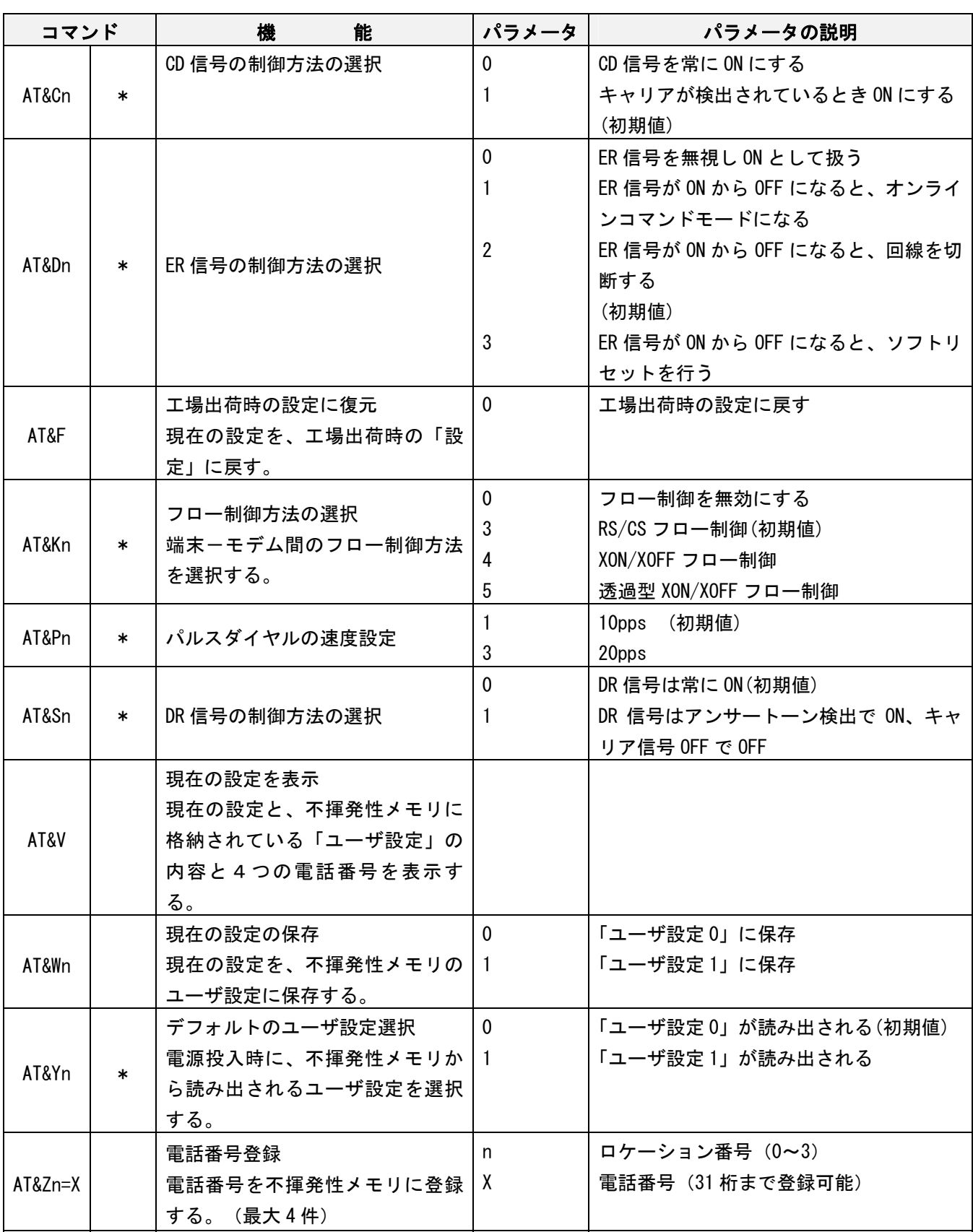

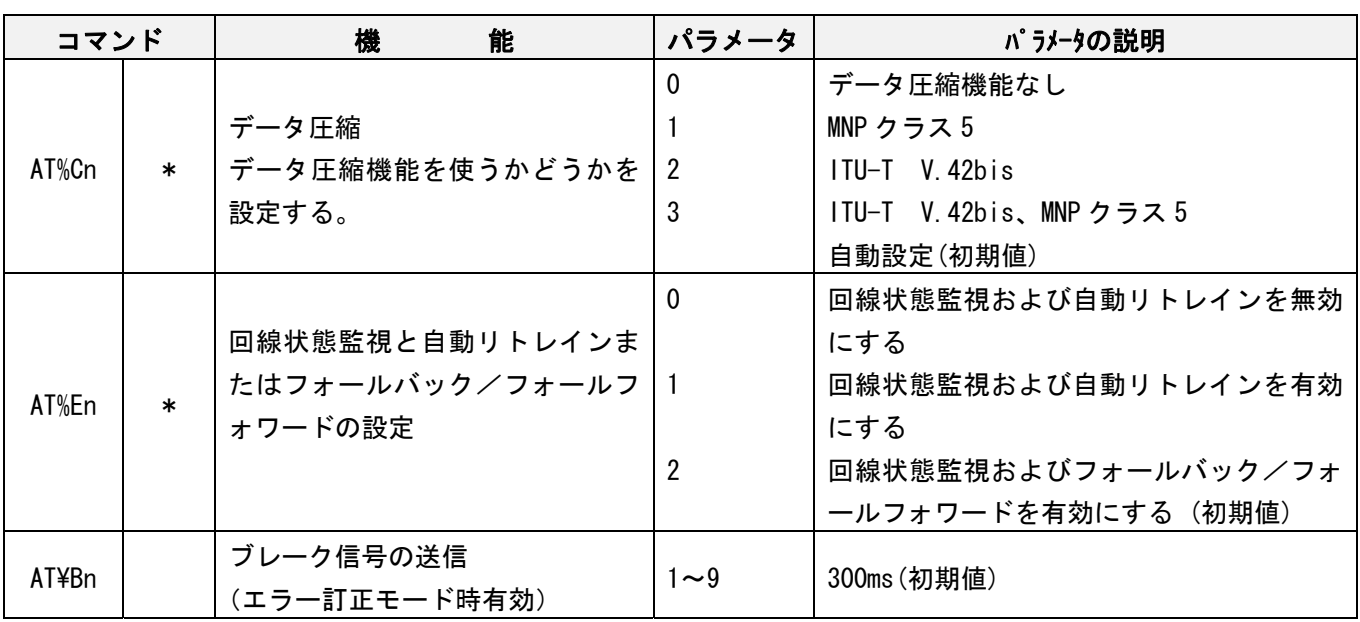

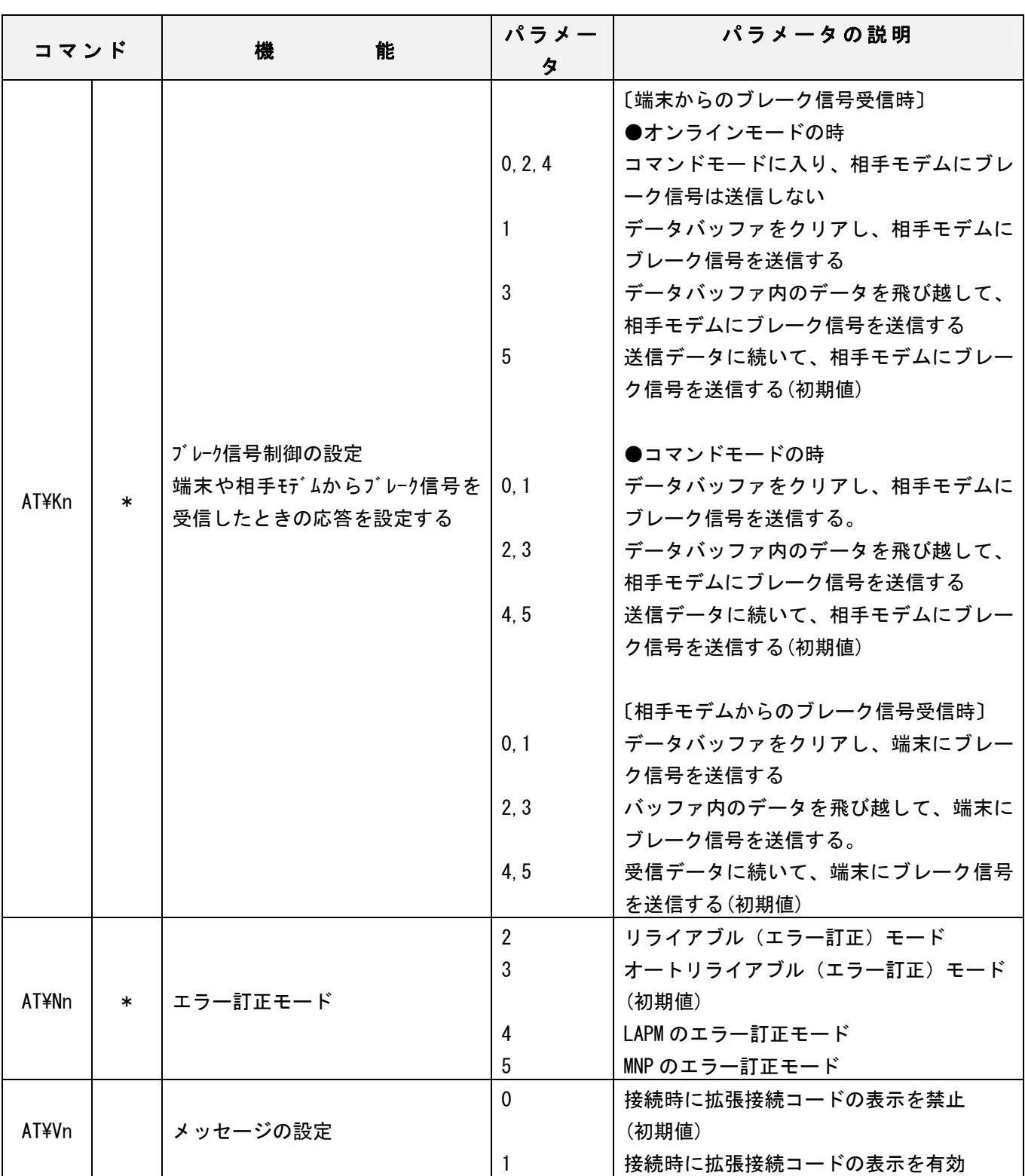

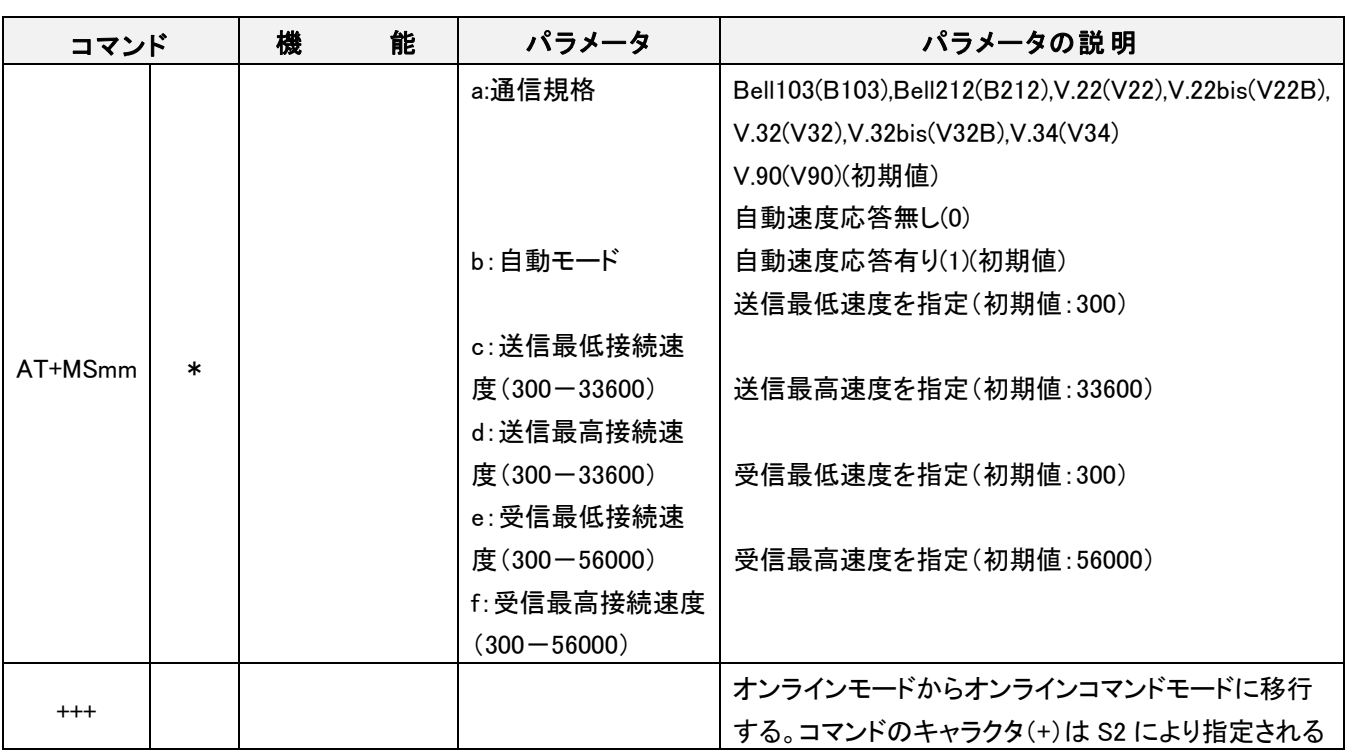

注1)AT+MS?を弊社出荷状態で実行した場合、リザルトコードは「V92,1,300,48000,300,56000」と表示します。 本モデムユニットはV92に対応していませんので「V92→V90」及び「48000→33600」と読替え して下さい。

## <span id="page-39-0"></span>● リザルトコード

 リザルトコードは、モデムから端末へ送られる文字列で、AT コマンドに対する実行結果を示します。 リザルトコードには、2つの表示形式(単語形式と数字形式)があります。

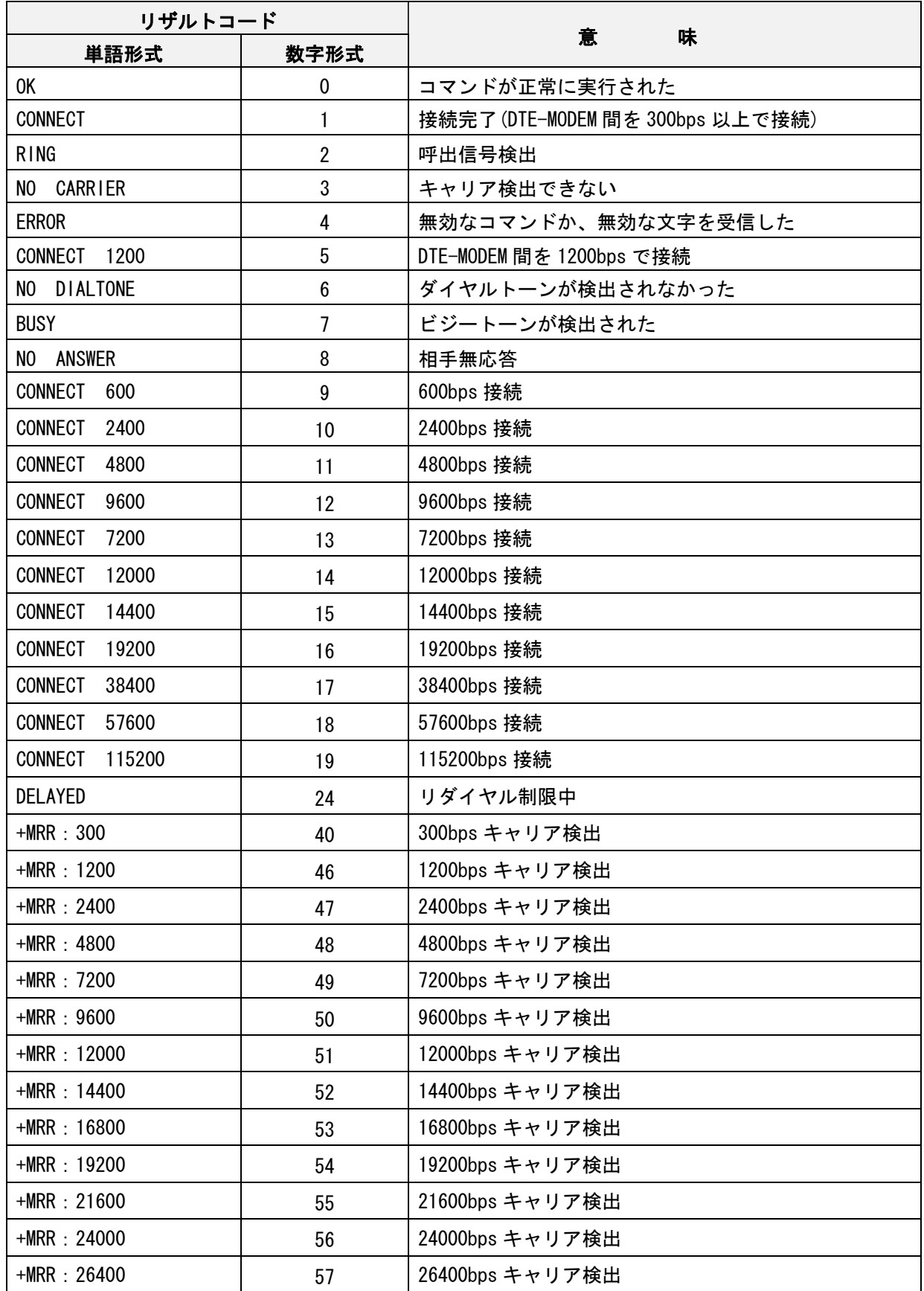

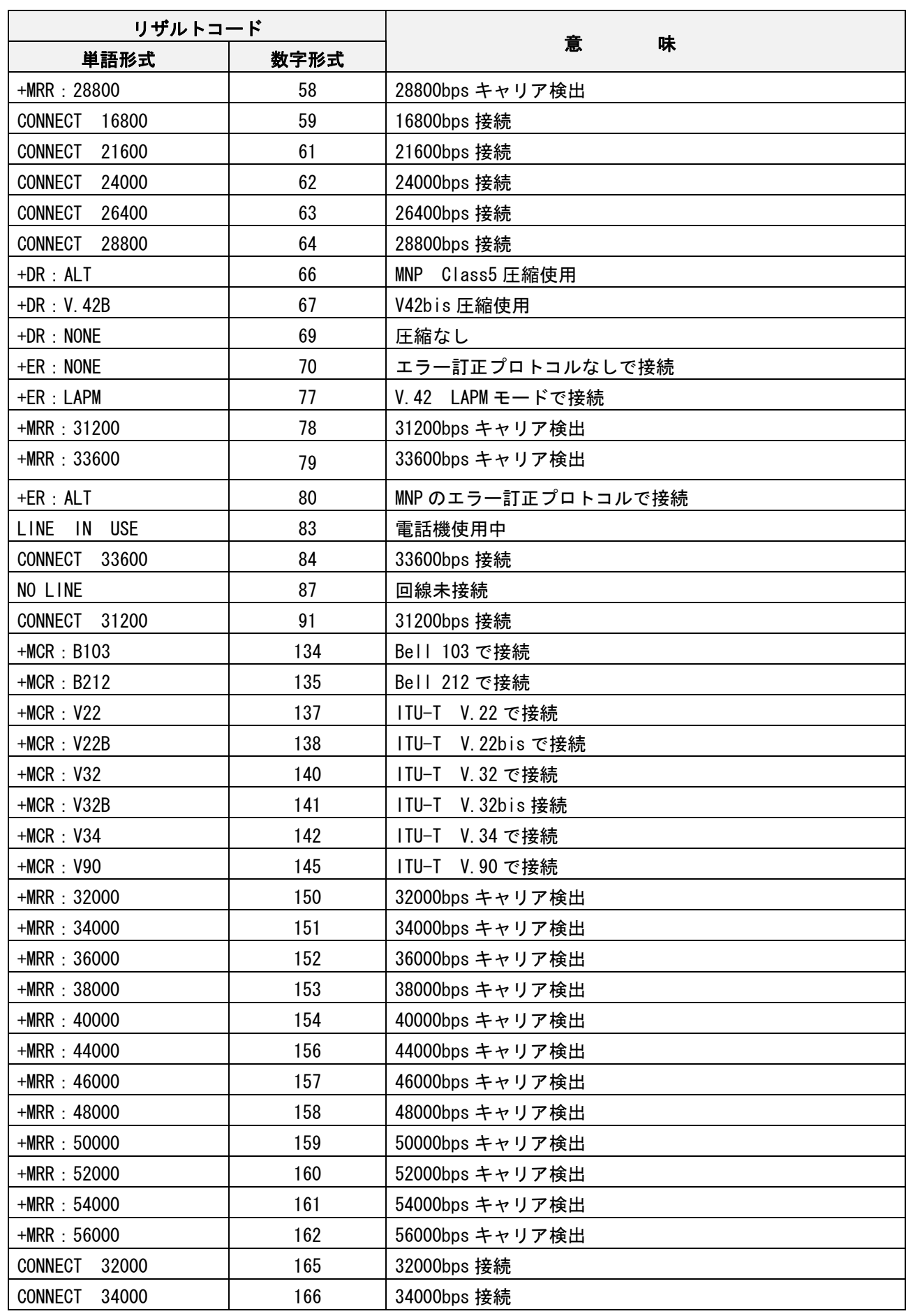

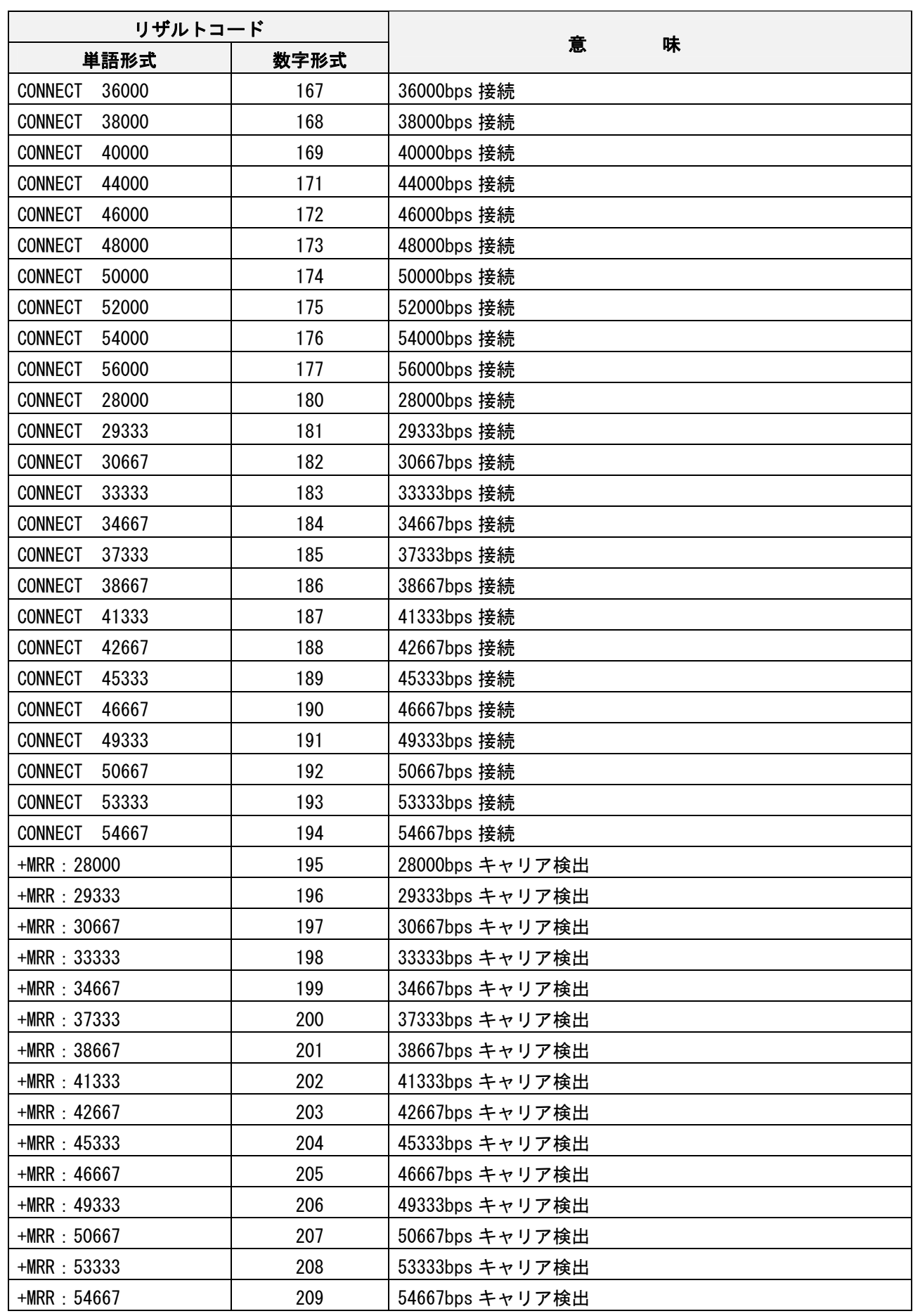

#### <span id="page-42-0"></span>**● Sレジスタ**

 下表において、\*のレジスタは、&Wn コマンドにより、不揮発性メモリ(ユーザ設定 0 およびユーザ設定 1)に 保存できます。(AT&Wn 参照)

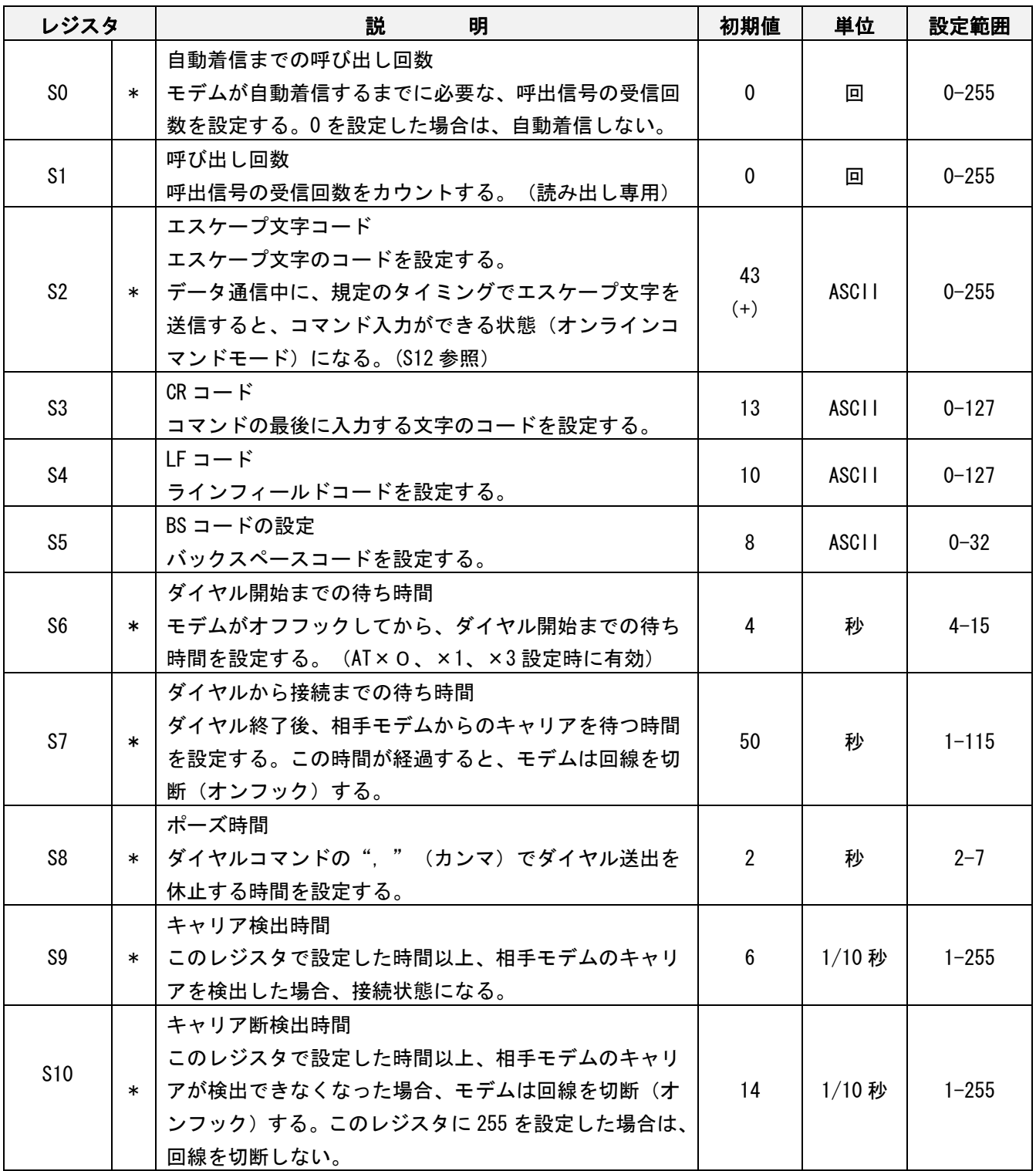

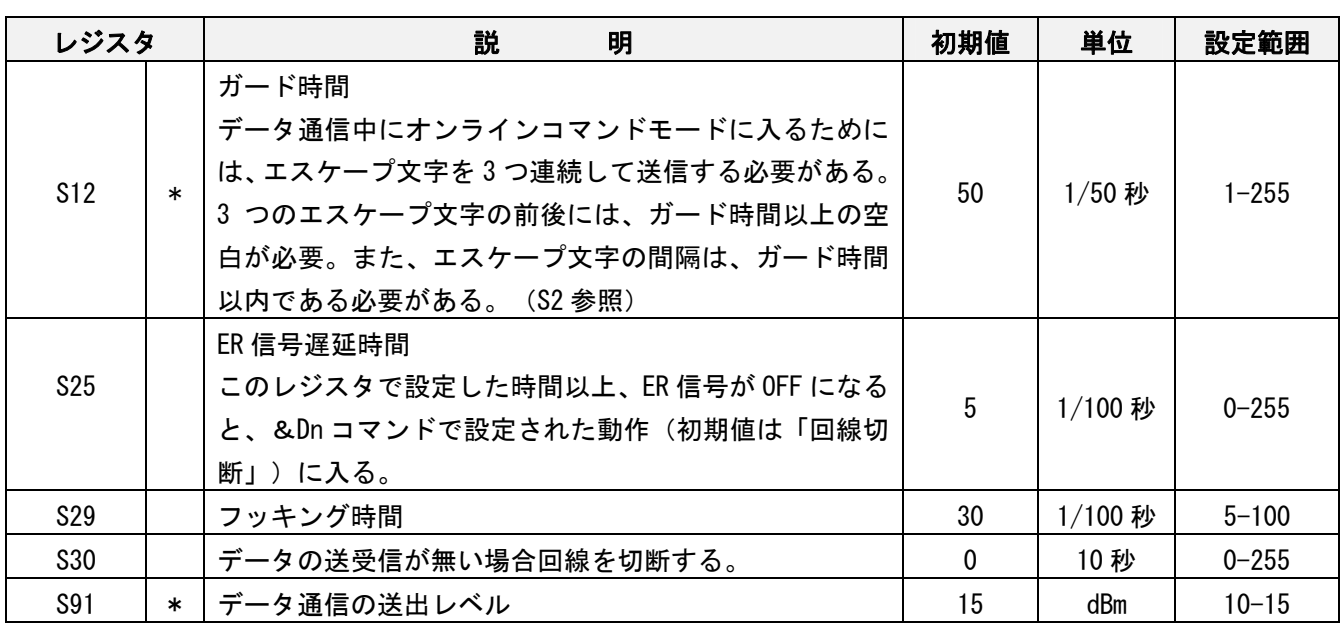

注)S91 レジスタは設定した時点で自動保存されます。

## <span id="page-44-0"></span>8. 技術仕様

## 端末(DTE)接続ケーブルインターフェース

<span id="page-44-1"></span>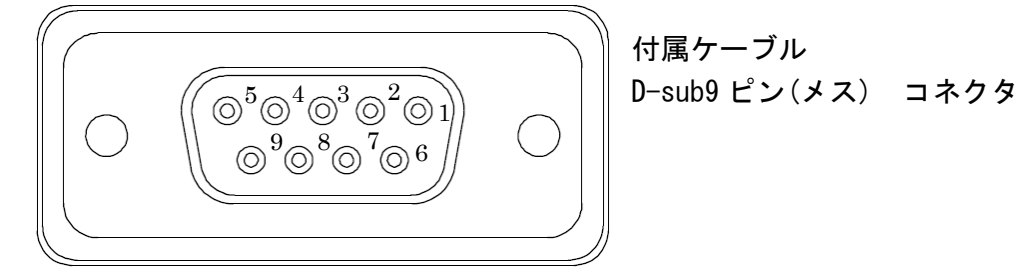

| 項目        | 略号        | 端子番号 | 信号方向          |     |                           |
|-----------|-----------|------|---------------|-----|---------------------------|
|           |           |      | 端末            | モデム | 機能概要                      |
| フレーム      | FG        | F    |               |     | フレームグランド                  |
| キャリア検出    | CD        |      | $\leftarrow$  |     | キャリア信号受信中のモニタ             |
| 受信データ     | RD        | 2    | $\leftarrow$  |     | モデムから端末にデータ送出             |
| 送信データ     | SD.       | 3    | $\rightarrow$ |     | 端末からモデムにデータ送出             |
| 端末装置レディ   | ER        | 4    | $\rightarrow$ |     | 端末への通信可能                  |
| 信号用グランド   | SG        | 5    |               |     | 信号用グランド(信号の基準電圧)          |
| データセットレディ | DR        | 6    | $\leftarrow$  |     | モデムへの通信可能                 |
| 送信要求      | <b>RS</b> |      | $\rightarrow$ |     | RS/CS フロー制御にも使用<br>送信要求信号 |
| 送信許可      | <b>CS</b> | 8    | $\leftarrow$  |     | RS/CS フロー制御にも使用<br>送信許可信号 |
| 呼出信号      | CI        | 9    |               |     | 着信時のリング信号モニタ              |

<sup>※</sup>端子番号 F は、コネクタ外周の金属部分となります。 ※端末(DTE)とは、データ端末装置(パソコンなど)を意味します。

## ● NCU仕様

<span id="page-45-0"></span>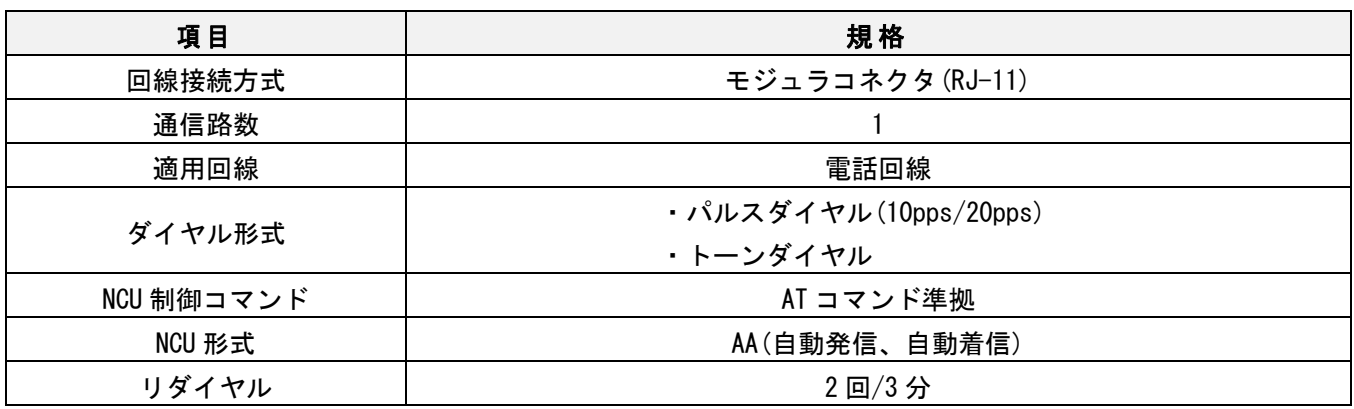

## <span id="page-45-1"></span>● データ仕様

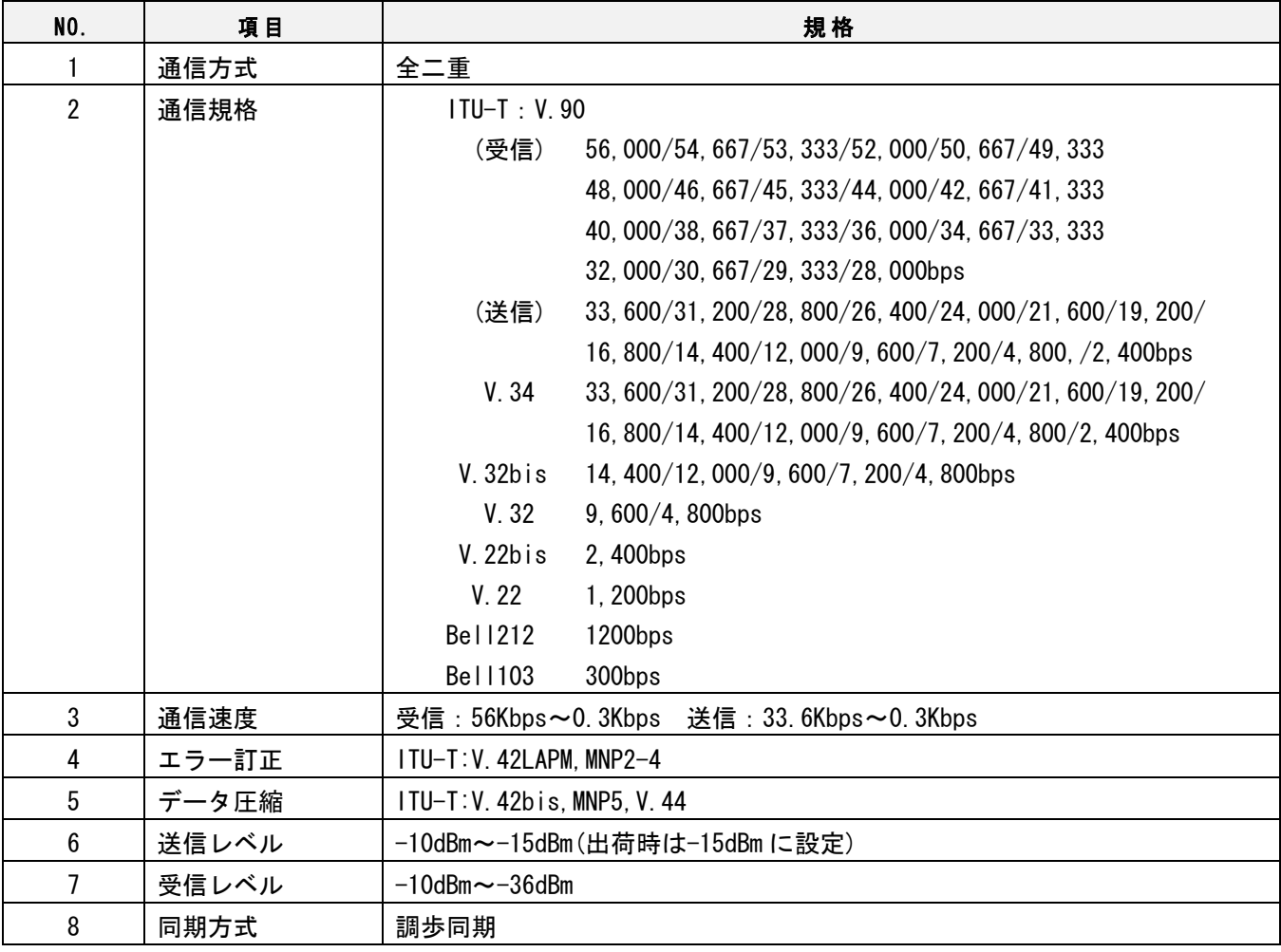

## ● 一般仕様

<span id="page-46-0"></span>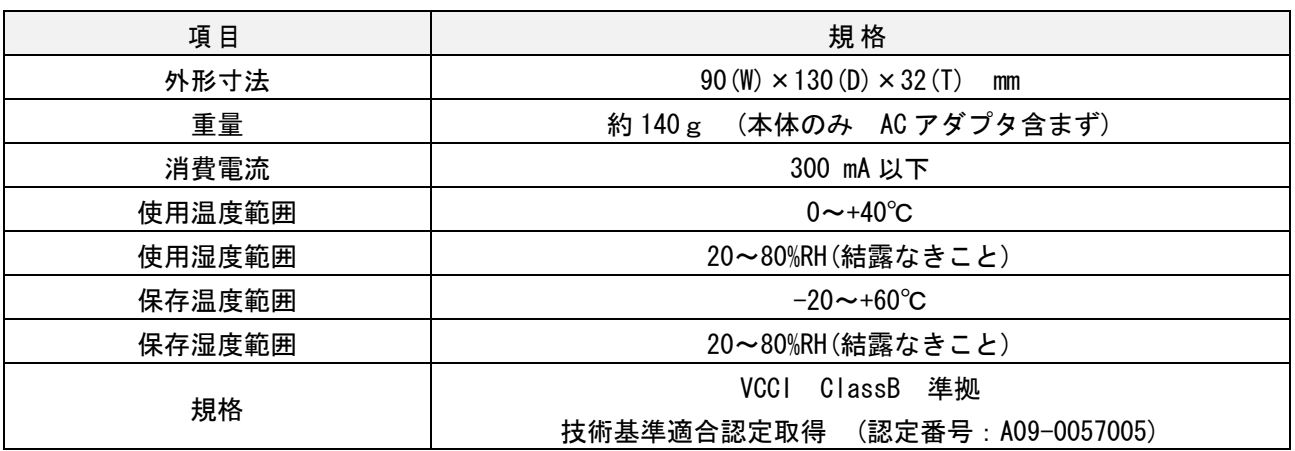

#### <span id="page-46-1"></span>外形寸法図

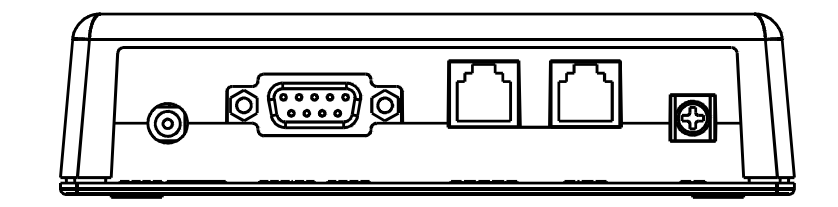

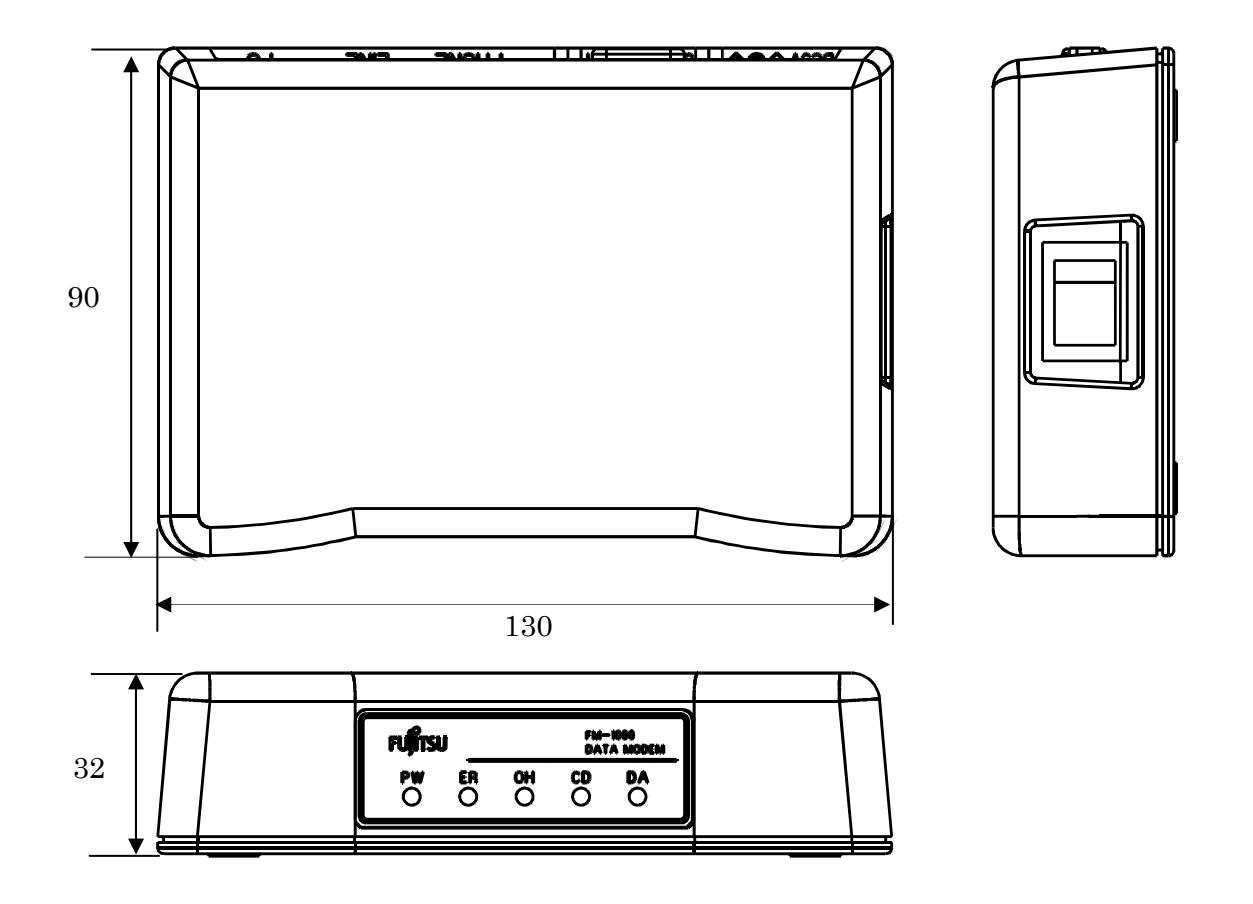

NOTE

NOTE

NOTE

FM-1000

#### 取扱説明書

発行日 2010 年 12 月 発行責任者 富士通コンポーネント株式会社

Printed in Japan

- 本書の内容は、改善のため事前連絡なしに変更することがあります。
- 本書に記載されたデータの使用に起因する第三者の特許権およびその他の権利の 侵害については、当社はその責を負いません。

● 無断転載を禁じます。

# FUJITSU

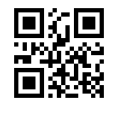

この説明書は再生紙を使用しています

101214(NC14007-L505-05)